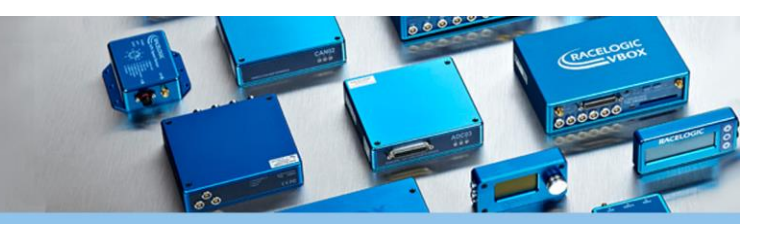

# VBOX Test Suite ユーザーガイド

2019/3/18

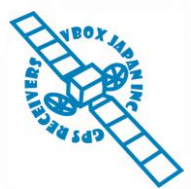

VBOX JAPAN 株式会社 〒222-0035 横浜市港北区鳥山町 237 カーサー鳥山 202 TEL: 045-475-3703 FAX: 045-475-3704 E-mail: vboxsupport@vboxjapan.co.jp

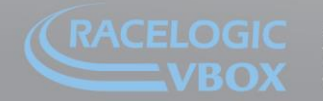

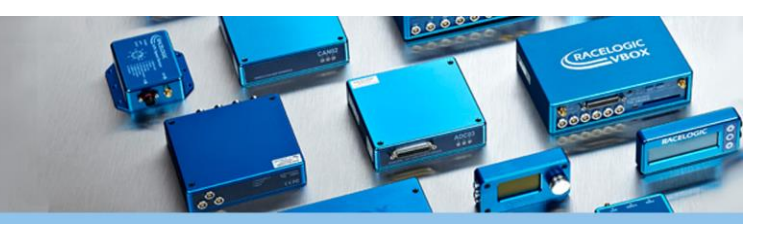

### 目次

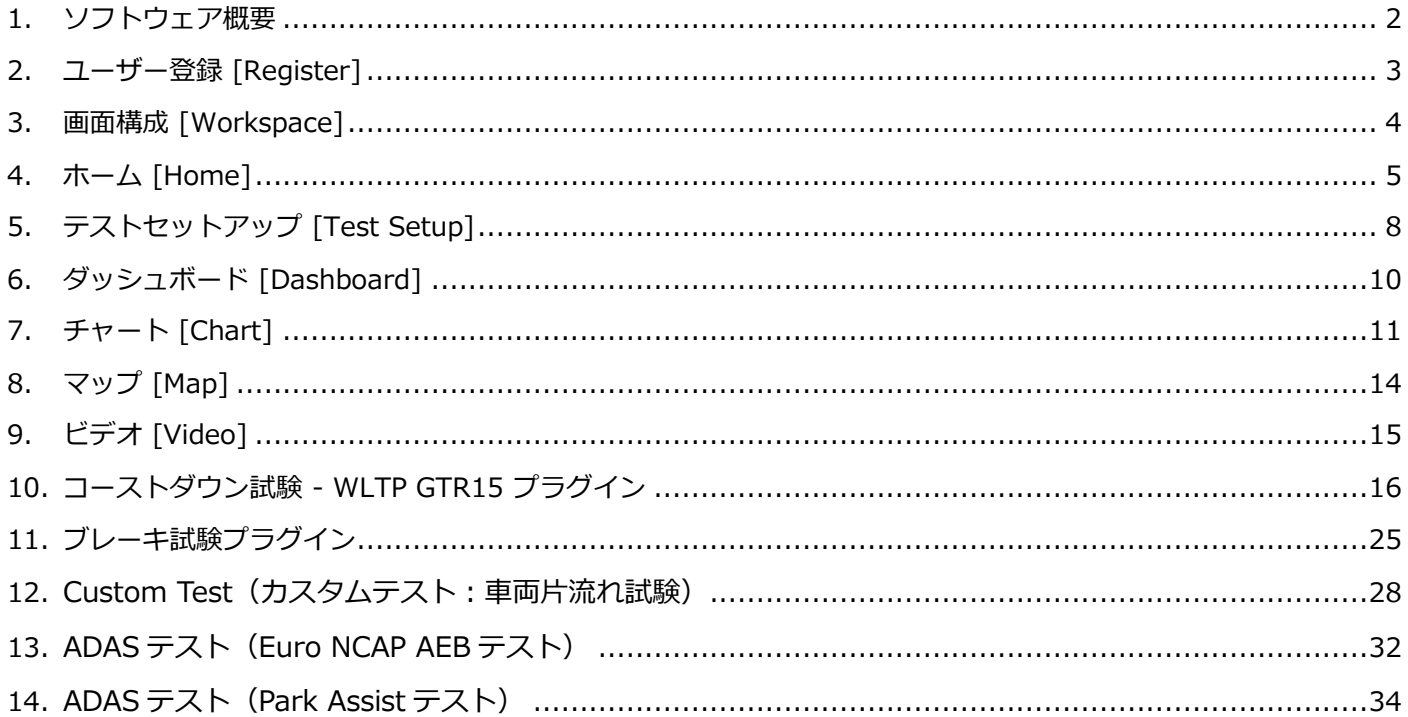

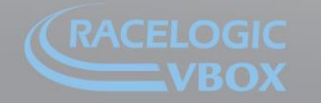

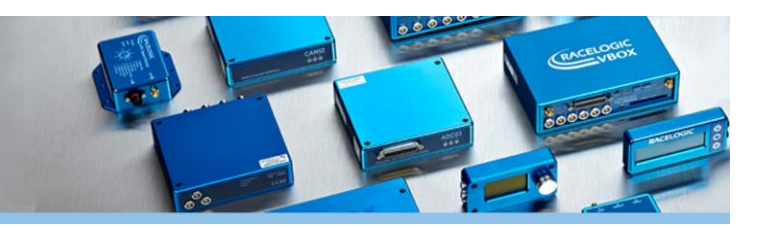

### <span id="page-2-0"></span>**1. ソフトウェア概要**

VBOX Test Suite は、データ分析ソフトウェアです。VBOX で 計測したデータをリアルタイムもしくは後処理で表示します。 画面は、ダッシュボード・グラフ・マップ・映像・レポートの 5 つのセクションで構成されていて、各画面の同期の取れた解析が 可能になっています。 VBOX で計測したデータをわかりやすく解析して、レポートを作 成することを目的に開発されたソフトウェアです。

本ソフトウェアでは、複数のデータを同時に開くことができ、異 なるデータを重ねて比較することも可能です。

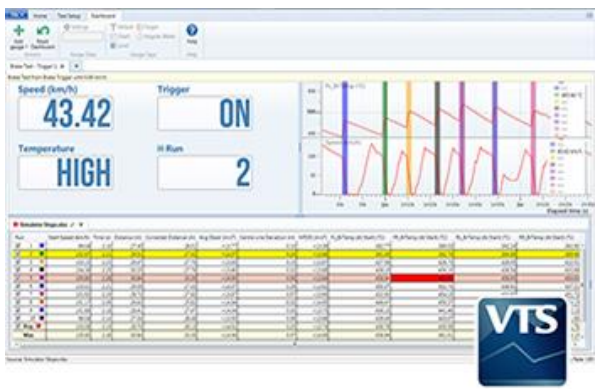

主な機能は以下となります。

- ・シンプルなワークスペースを採用(大型のディスプレイで解析することを推奨します。)
- ・複数のデータを簡単に比較
- ・リアルタイム 及び 後処理 ソフトウェアとして利用可能
- ・地図ソフトとの連動
- ・Video VBOX で計測した映像データも同期解析ができます。
- ・様々なテストパターンのプラグイン機能
- ・サポート作成機能

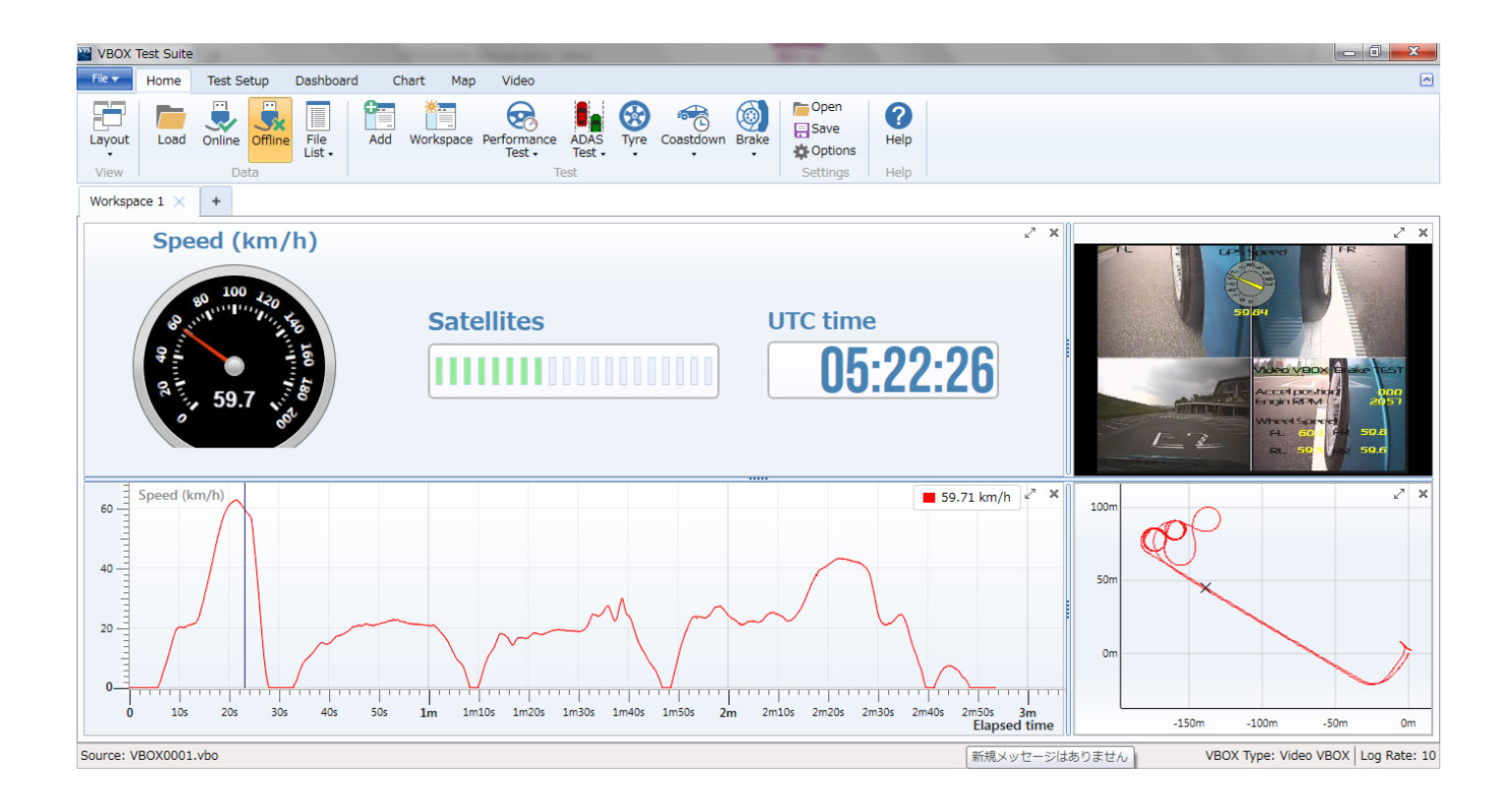

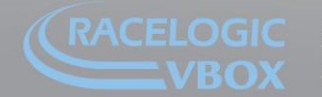

www.velocitybox.co.uk

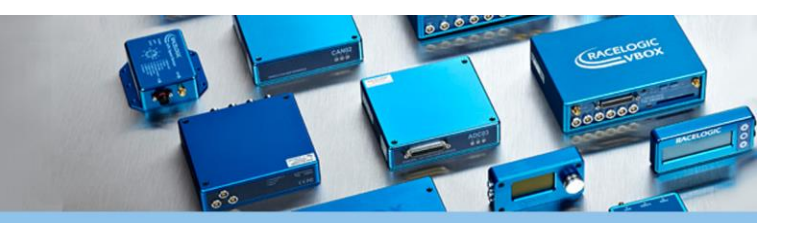

### <span id="page-3-0"></span>**2. ユーザー登録 [Register]**

VBOX Test Suite ソフトウェアを起動す ると、最初にユーザー登録の画面が現れま す。

VBOX Test Suite ソフトウェアの機能を 全て利用できるようにするために、ユーザ ー登録を行ってください。

ユーザー登録は WEB 認証となりますの で、インターネットに接続していないと登 録ができません。

ユーザー登録を行わなくても、データ確認等の機 能は使用できますが、プラグイン機能は利用でき ません。

ユーザー登録が完了していないと、[**REQUIRES REGISTRAION**]と表示され、その機能を利用す ることができません。

ユーザー登録が完了すると、プラグインの横に 「★」マークを付けることが出来るようになりま す。 「★」マークを付けると、Home にショートカッ

トボタンが追加されます。

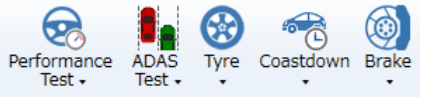

WEB 認証を行うことが出来ない場合は、フルコン ピューター名からユーザー登録ファイルを作成す ることができます。

必要な場合は VBOX JAPAN㈱までご連絡くださ い。

\*フルコンピューター名は、コントロールパネル →システムから確認ができます。

\*ユーザー登録完了のファイル(.regis)を入手し たら、C:¥ProgramData¥Racelogic フォルダ内に ファイルを置いてください。以上の手順でユーザ ー登録が完了します。

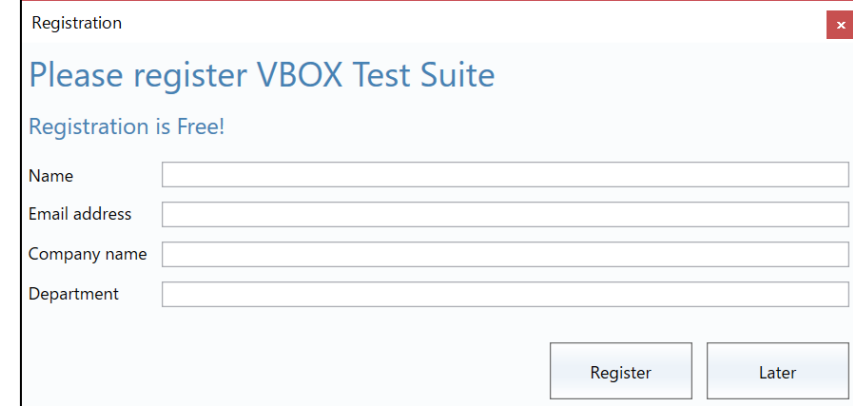

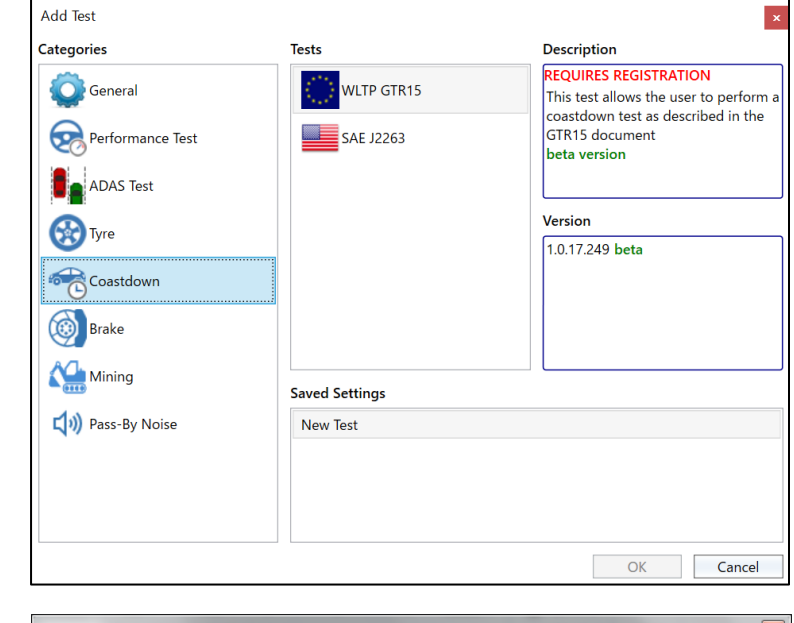

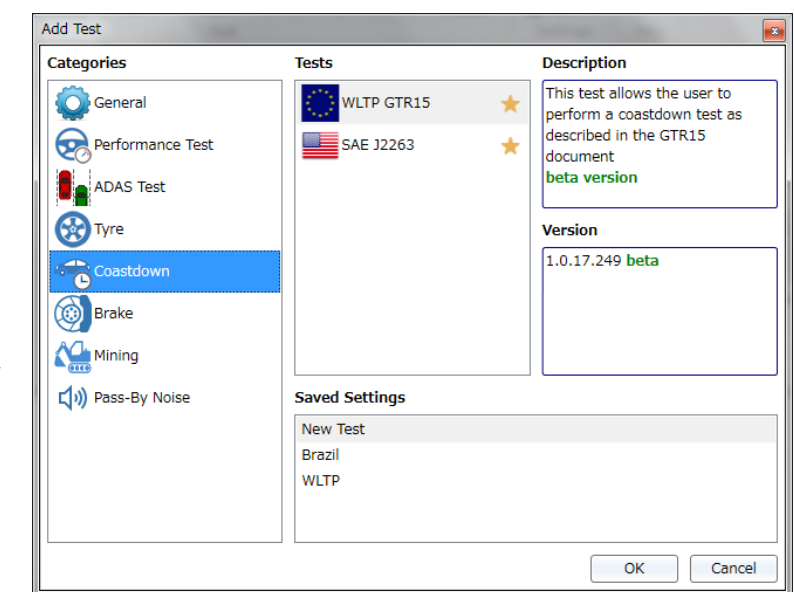

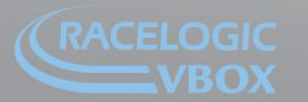

www.velocitybox.co.uk

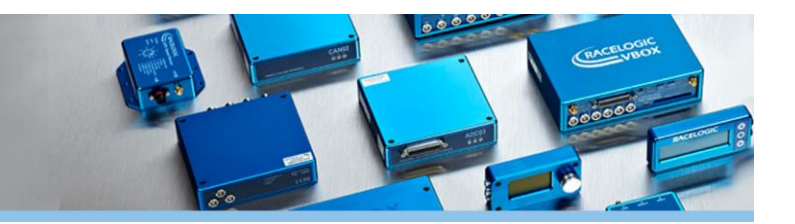

### <span id="page-4-0"></span>**3. 画面構成 [Workspace]**

画面は 4 つのセクションによって構成されます。

#### **ダッシュボード [Dashboard]**

ダッシュボードにはメータやデジタルディスプレイによるパラメーターの表示ができます。 リアルタイム表示の場合は、Start / Stop / Pause / Reset のボタンが現れ、データ記録の操作ができます。 (注:Start / Stop ボタンはパソコンでの計測結果の表示用です。VBOX 本体の記録メディアへの記録開始/停止は VBOX のスイッチにて行ってください。)

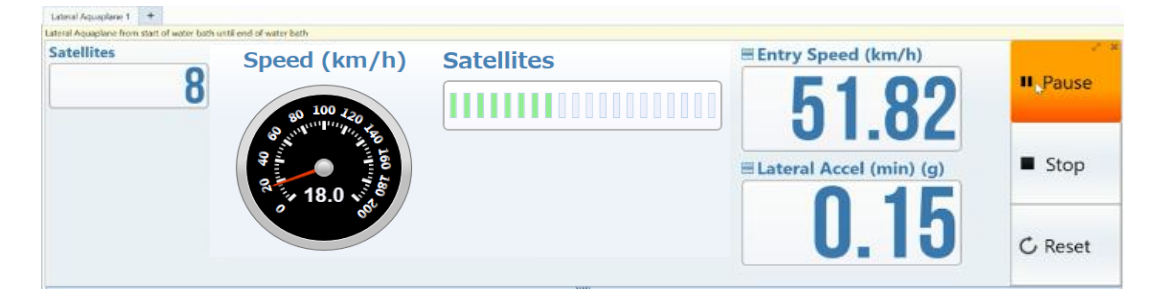

**チャート [Chart]**

チャートエリアでは、データのグラフの表示ができます。

計測しているすべてのデータを任意に表示ができ、X 軸・Y 軸も自由に設定できます。

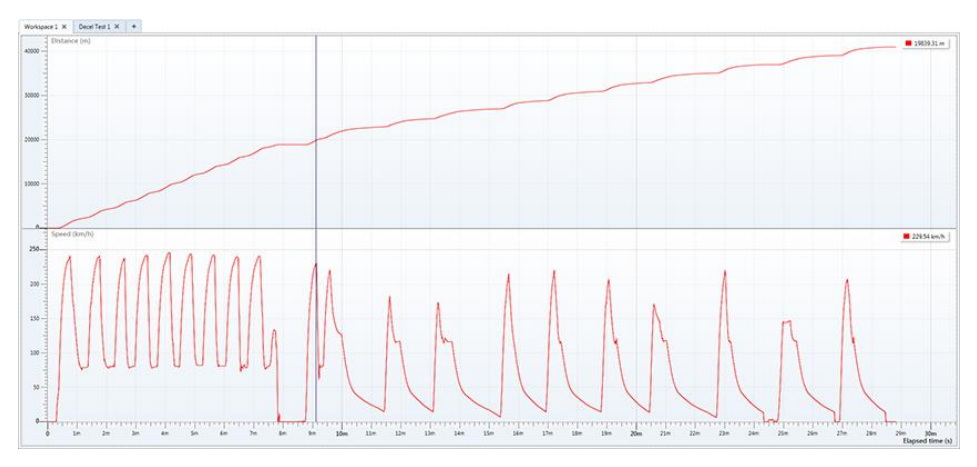

#### **マップ [Map]** マップエリアでは、緯度経度から走行ラインを表示できます。

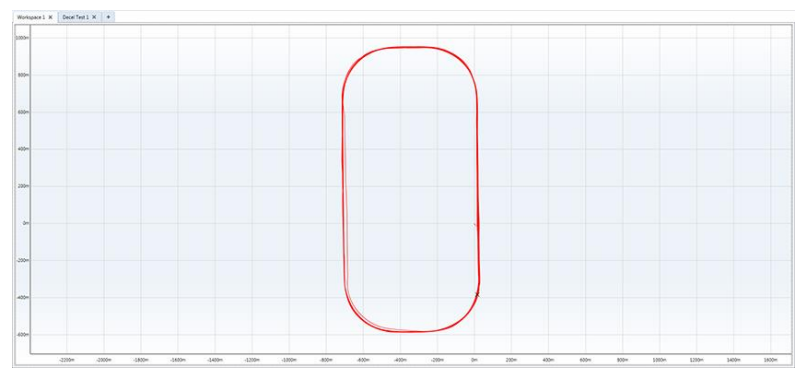

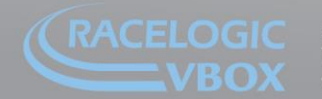

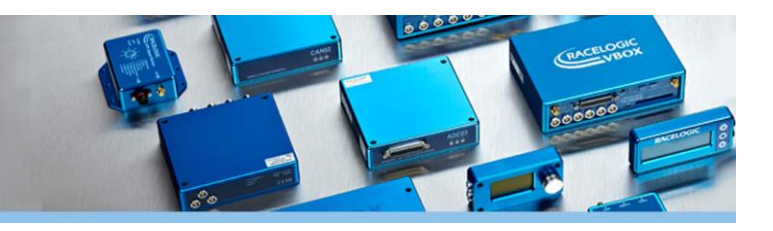

#### **ビデオ [Video]**

ビデオエリアでは、同期された映像が表示されます。

#### **テスト結果 [Test Result]**

各種テストのプラグインを利用すると、新たにテスト結果エリアが表示されます。 実施したテスト結果をエクセルフォーマットで表示します。

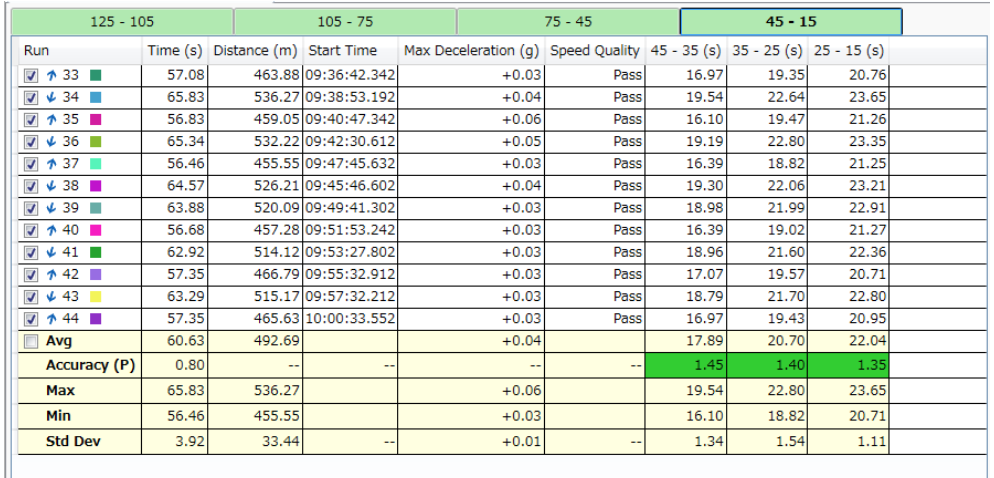

### <span id="page-5-0"></span>**4. ホーム [Home]**

H

Home 内の各ボタンの機能は以下のようになります。

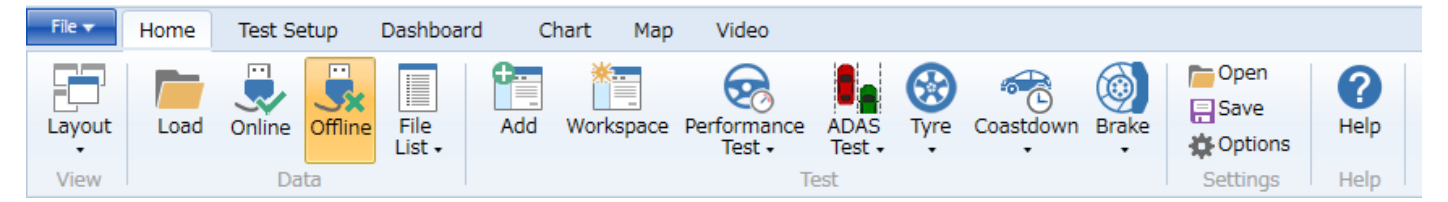

#### **レイアウト [Layout]**

ワークスペースに表示する画面構成を決めます。

#### **ロード [Load]**

記録した.vbo ファイルをソフトウェアに読み込みます。

#### **オンライン [Online]**

VBOX Test Suite ソフトウェアをリアルタイムで使用するモードに切り替えます。VBOX と PC が USB で接続され ていて、正しく COM ポートを認識している場合に利用が可能です。

#### **オフライン [Offline]**

.vbo ファイルを後処理で解析するモードです。

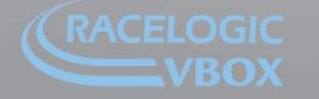

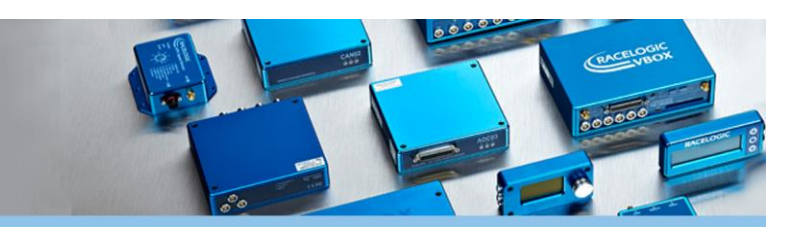

#### **ファイルリスト [File List]**

VBOX Test Suite は複数のファイルを同時に読み込 み、比較することが可能です。 現在、読み込んでいるデータを確認することができま す。また、不要なデータは閉じることもできます。

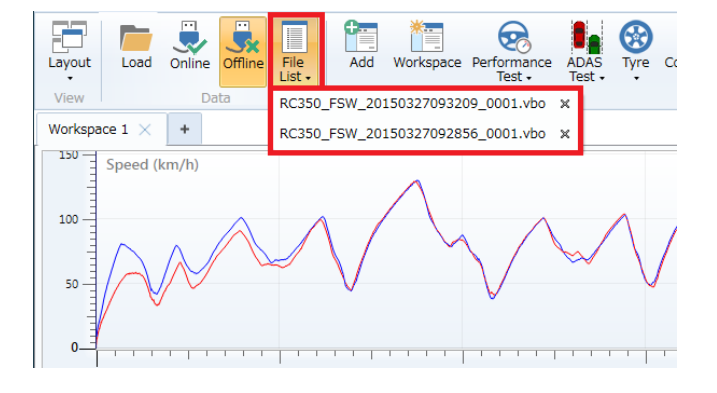

#### **追加 [Add]**

各種テストのプラグインを Home に追加します。★マークを付けるとホーム画面にボタンが追加されます。 注:プラグインを利用するには、事前にソフトウェアのオンライン認証を行う必要があります。 プラグインには、無料のものと有料のものがあります。

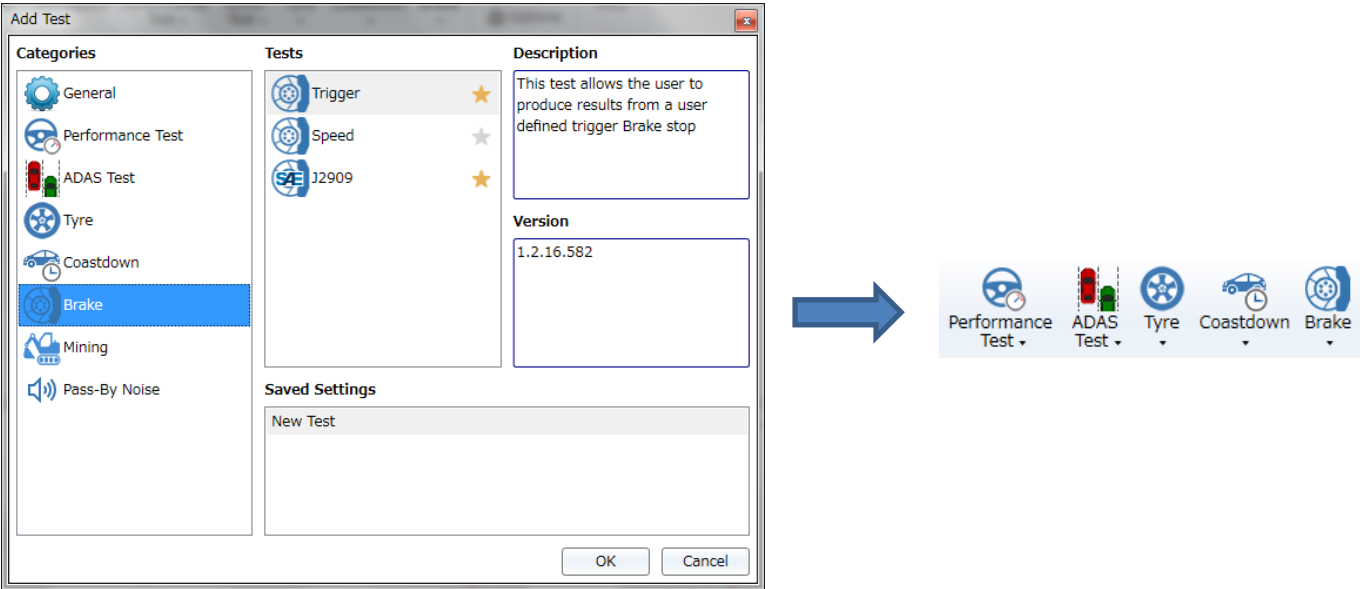

#### **ワークスペース [Workspace]**

デフォルトのワークスペース画面に切り替えます。

#### **オープン [Open]**

保存されている画面設定を開きます。開くことのできる拡張子は.vbts です。

#### **セーブ [Save]**

現在の画面設定を保存します。 .vbts ファイルとして保存されます。

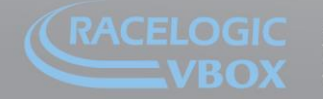

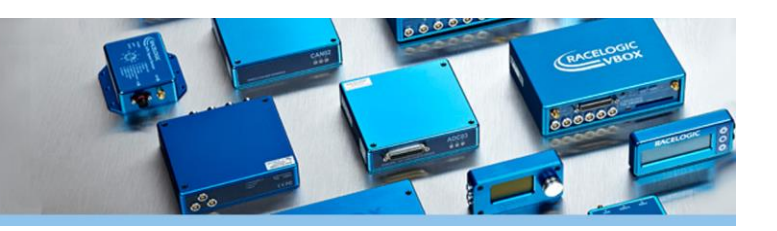

#### **オプション [Options]**

本ソフトウェアで利用する単位と小数点桁数を指定します。

また、[Automatically export reports]にチェックを入れておくと、レポート作成時にロックされた PDF も同時に作 成します。(ロックされた PDF は以下のフォルダ内に保存されます。C: ProgramData > Racelogic > VBOX Test Suite > ReportExport)

[Automatically check for updates]にチェックを入れておくと、ソフトウェアが更新された場合に自動でアップデ **-<br>ートを行います。** 

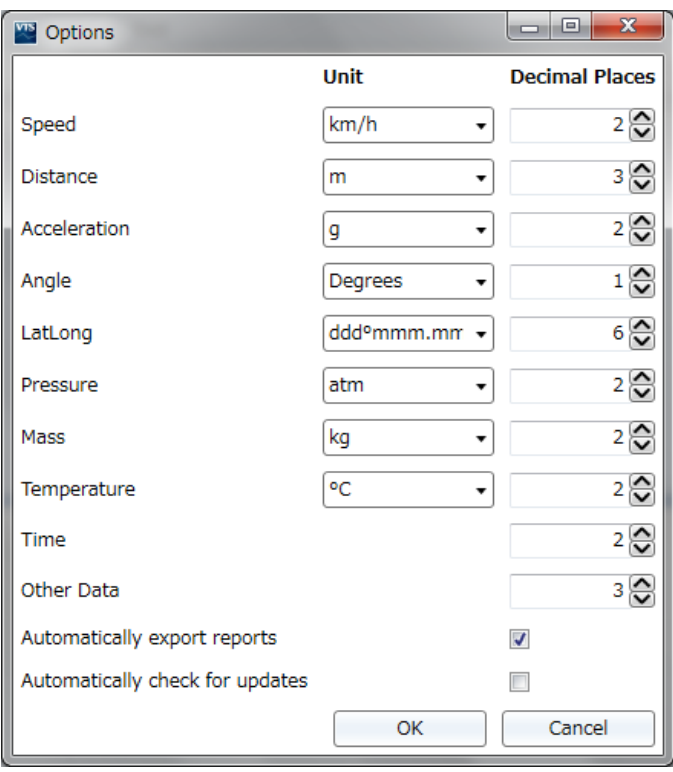

**ヘルプ [Help]** マニュアル(英文)を開きます。

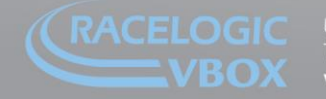

### <span id="page-8-0"></span>**5. テストセットアップ [Test Setup]**

テストセットアップは各種テストプラグインを利用した際に利用できるようになります。 Test Setup 内の各ボタンの機能は以下のようになります。

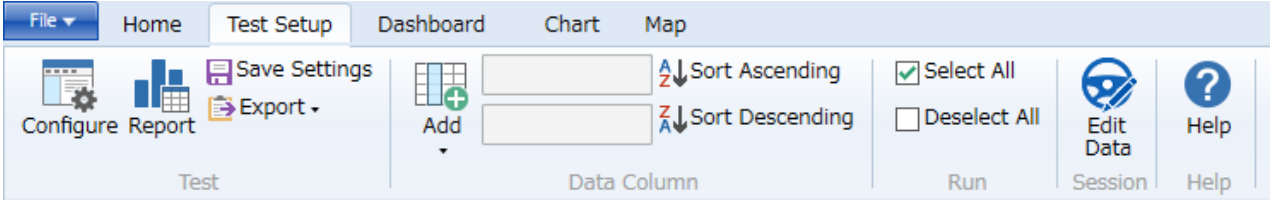

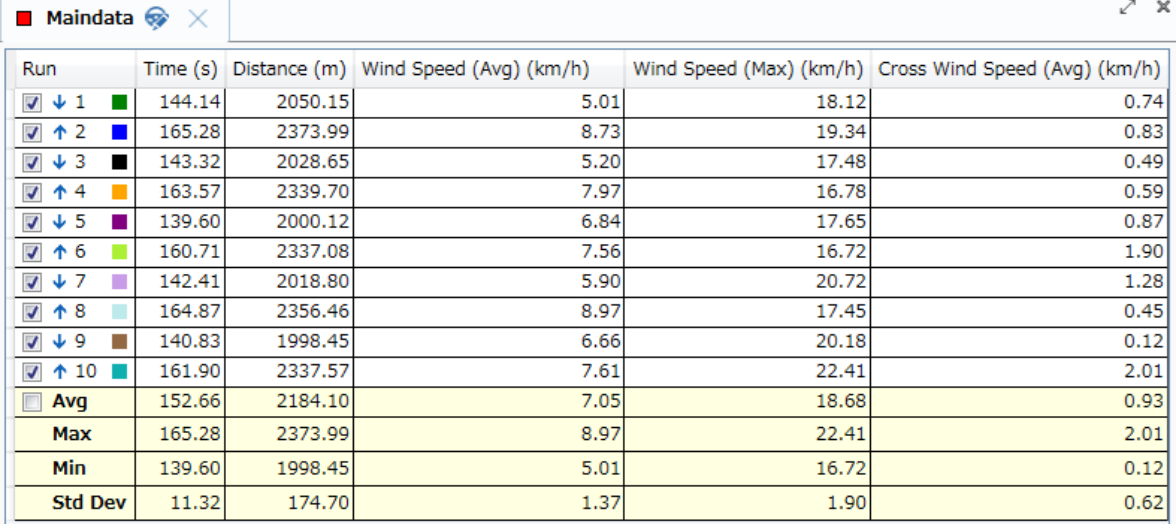

### **コンフィグ [Configure]**

テストの条件設定を行います。本機能は、プラグイン によって内容が異なります。(サンプル右図)

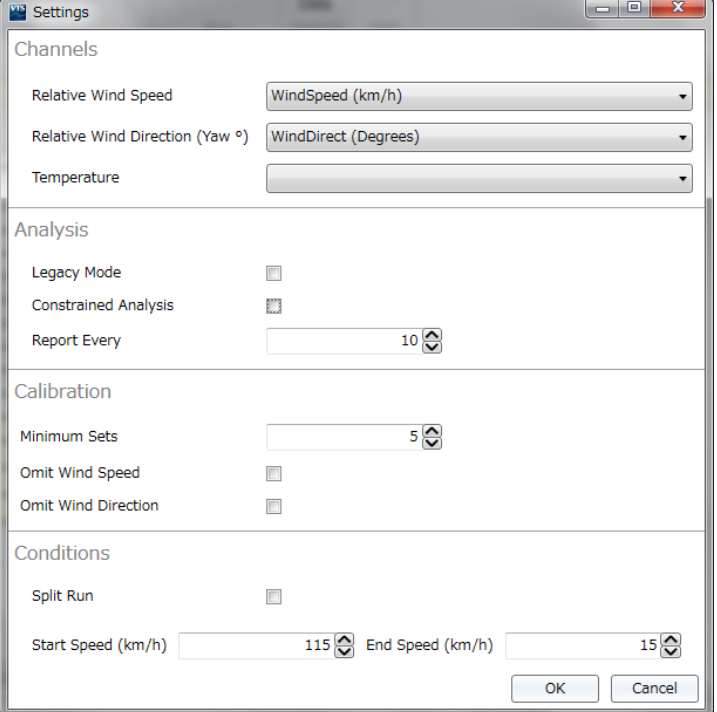

 $\mathcal{L} \quad \mathbb{X}$ 

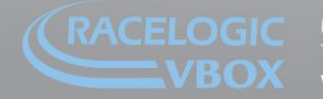

**レポート [Report]** テスト結果をレポート形式で PDF/Excel/Word ファイルに出力しま す。本機能は、プラグインによって内 容が異なります。(サンプル右図)

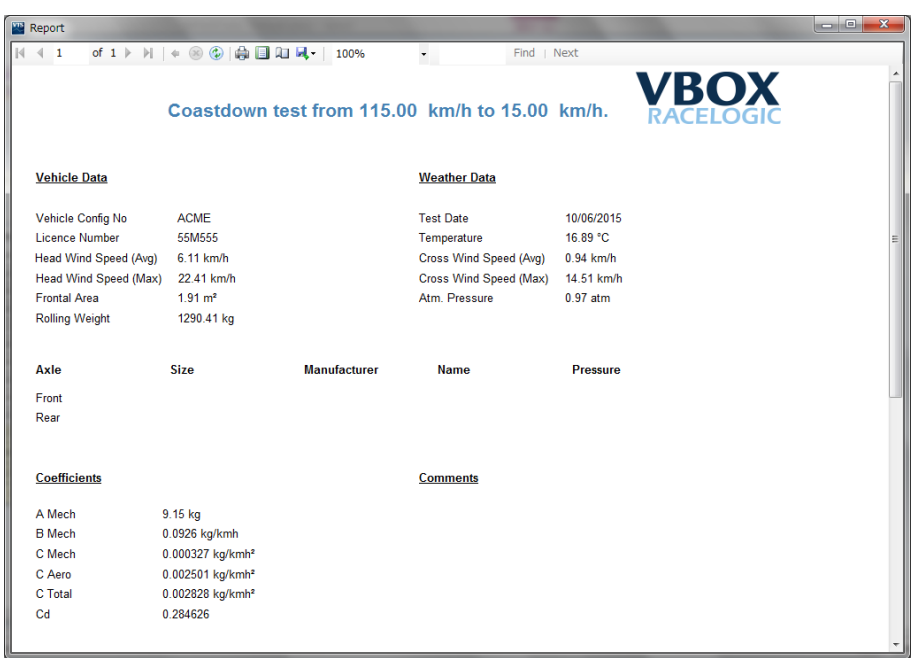

#### **セーブセッティング [Save Settings]**

コンフィグで設定した設定条件と表データの列のチャンネル割り当てを保存して、Home にショートカットボタンを 作成します。

#### **出力 [Export]**

表データを CSV もしくは TXT フォーマットで出力します。

#### **追加 [Add]**

表データに新しいチャンネルの列を追加します。

#### **順方向に並び替え [Sort Ascending]**

選択している列を基準に、順方向に並べ替えます。

#### **逆方向に並び替え [Sort Descending]**

選択している列を基準に、逆方向に並べ替えま す。

### **全てを選択 [Select All]**

抽出結果をすべて選択します。

### **全ての選択を解除 [Deselect All]**

抽出結果の選択をすべて解除します。

#### **データの編集 [Edit Data]**

レポートに記載する車両情報やテスト状況の記録 を編集します。本機能は、プラグインによって内 容が異なります。(サンプル右図)

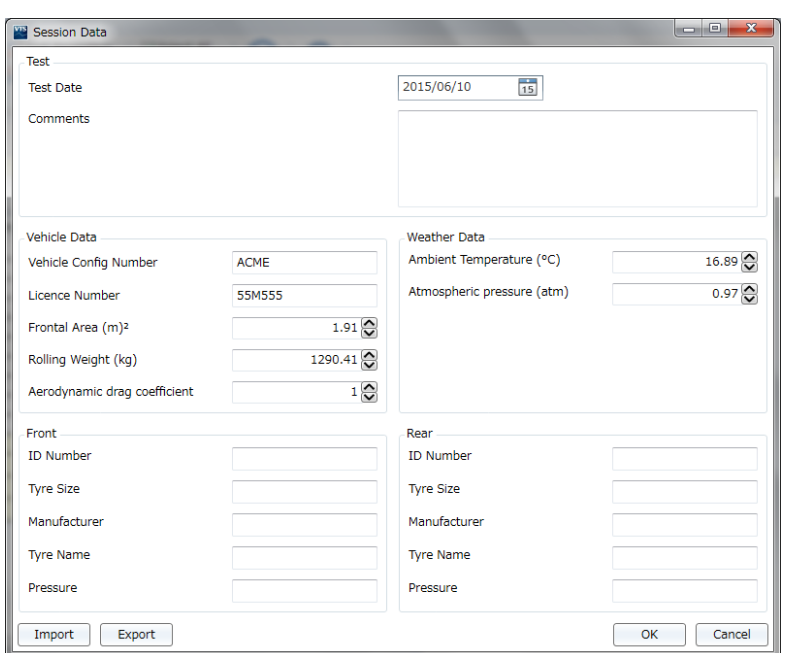

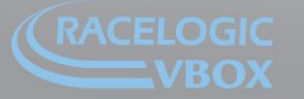

www.velocitybox.co.uk

### <span id="page-10-0"></span>**6. ダッシュボード [Dashboard]**

Dashboard 内の各ボタンの機能は以下のようになります。

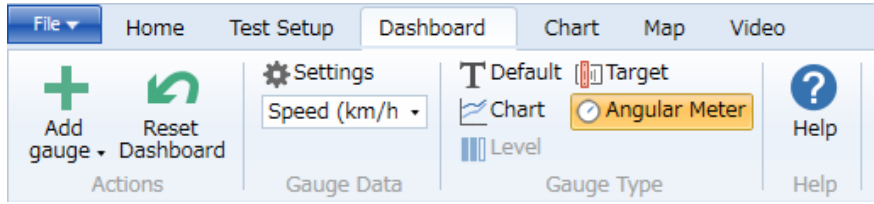

#### **ゲージの追加 [Add Gauge]**

計測しているデータから任意のチャンネルを選んで、ゲージを新しく追 加することが出来ます。

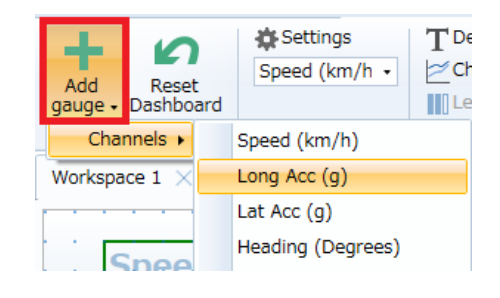

#### **ダッシュボードのリセット [Reset Dashboard]**

ダッシュボードに表示されている現在の値をリセットすることができます。 距離データなどの積算値をリセットする際に利用します。

#### **ゲージデータ [Gauge Data]**

ダッシュボード上のゲージを選択していると利用できるようになります。 プルダウンメニューから表示するパラメーターを変更することが出来ます。 Settings では、フィルターなどの細かな設定を行うことが出来ます。

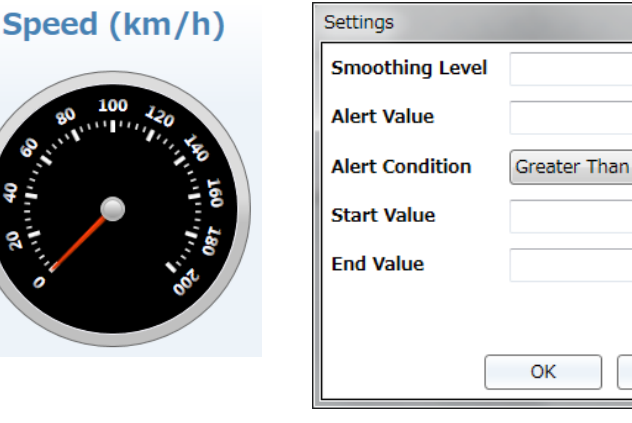

**スムージング [Smoothing Level]** 移動平均フィルターのサンプル数を指定します。

**アラーム値 [Alert Value]** アラーム設定の値を指定します。

**アラーム条件 [Alert Condition]** アラームの条件を指定します。

**最小値 [Start Value]** ゲージの最小値を設定します。

**最大値 [End Value]** ゲージの最大値を設定します。

\*[Settings]はゲージのタイプによって異なります。

**ゲージタイプ [Gauge Type]** ゲージのタイプを切り替えることができます。 ゲージのタイプには 5 種類あります。

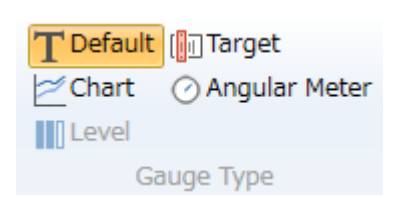

**Les** 

 $3\bigcirc$  $100$ 

 $\overline{\phantom{a}}$  $^{\circ}$  $200$ 

Cancel

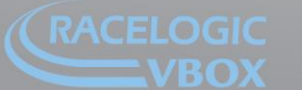

www.velocitybox.co.uk

### <span id="page-11-0"></span>**7. チャート [Chart]**

Chart 内の各ボタンの機能は以下のようになります。

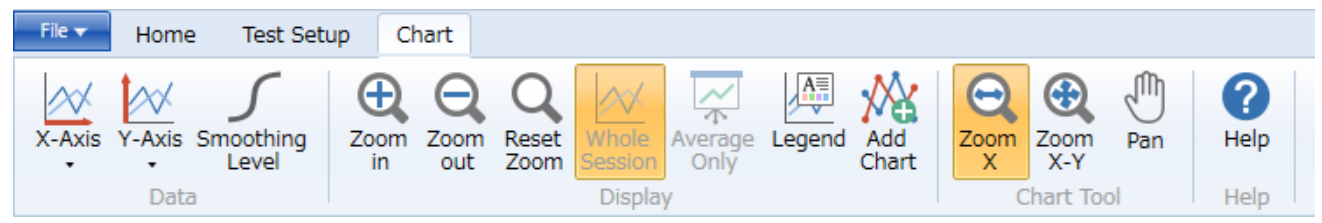

#### **X 軸 [X-Axis]**

X 軸のパラメーターを指定します。(デフォルトは時間です。)

#### **Y 軸 [Y-Axis]**

Y 軸のパラメーターを選択します。複数のパラメーターを選択して表示することができます。

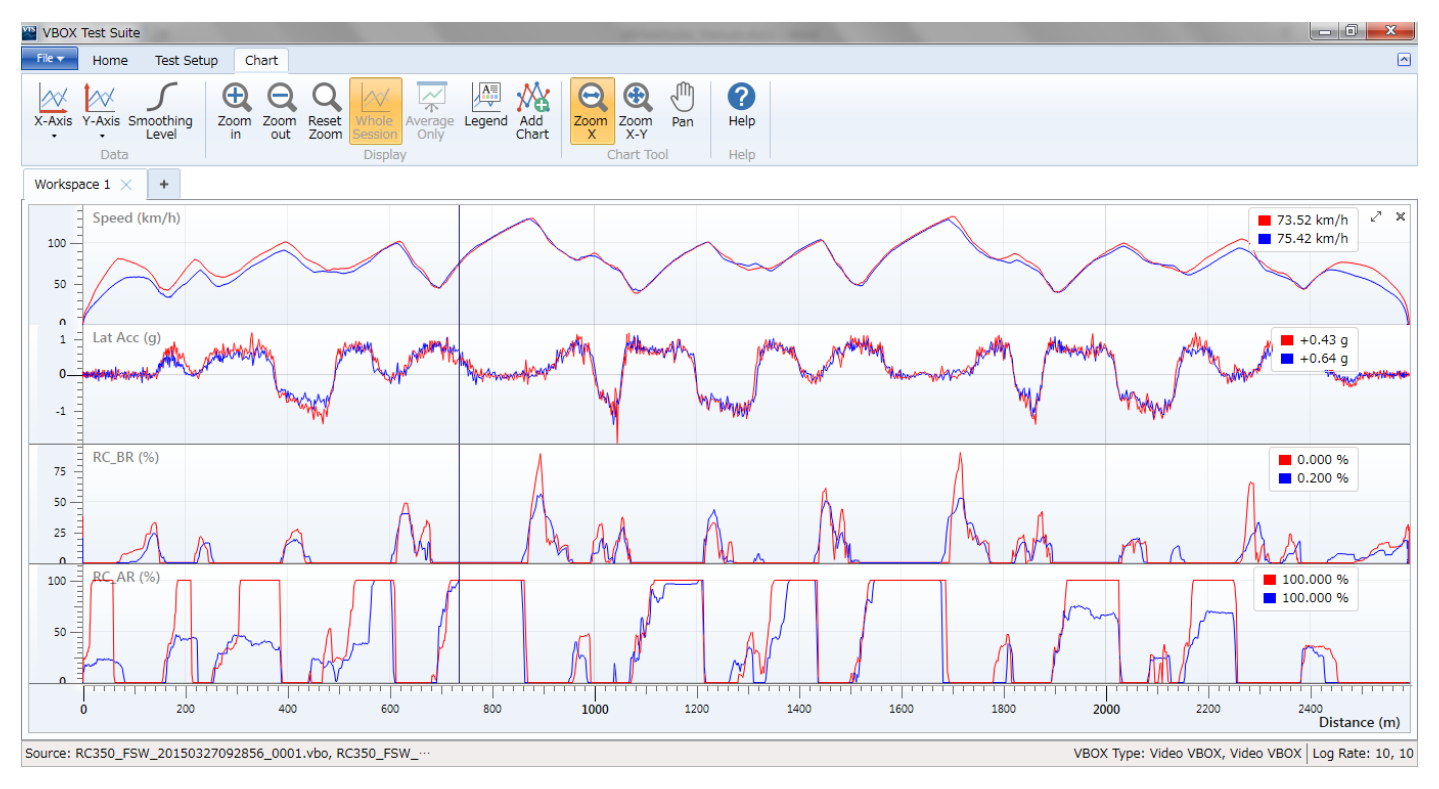

#### **スムージングレベル [Smoothing Level]**

表示しているデータの移動平均のサンプル数を設定することができます。

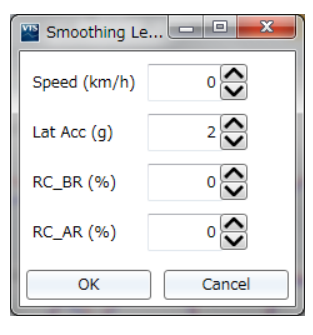

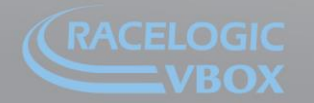

Unit 10, Swan Business Park, Osier Way, Buckingham, Bucks MK18 1TB, England<br>Tel: +44 (0)1280 823 803 Fax: +44 (0)1280 823 595 Email: vbox@racelogic.co.uk<br>www.velocitybox.co.uk

**Noooo** 

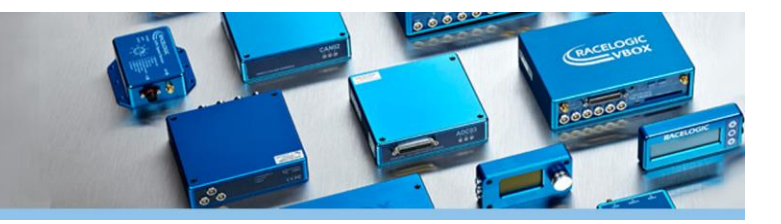

**ズームイン [Zoom in]** 縦ラインのある位置を中心に拡大します。

**ズームアウト [Zoom out]** 縦ラインのある位置を中心にズームアウトします。

**ズームリセット [Reset Zoom]** 拡大を解除します。

#### **全データ表示 [Whole Session]**

データが分割され一部のデータのみが表示されている際に、全データの表示に切り替えます。 プラグインを利用している際に有効になります。

#### **平均値データのみの表示 [Average only]**

平均値のデータのみを表示します。 プラグインを利用している際に有効になります。

#### **データ名の表示 [Legend]**

表示しているデータの凡例を表示/非常非を切り替えます。

#### **チャートの追加 [Add Chart]**

新しくチャートを追加します。X 軸が異なるチャートを追加したい場合に利用します。

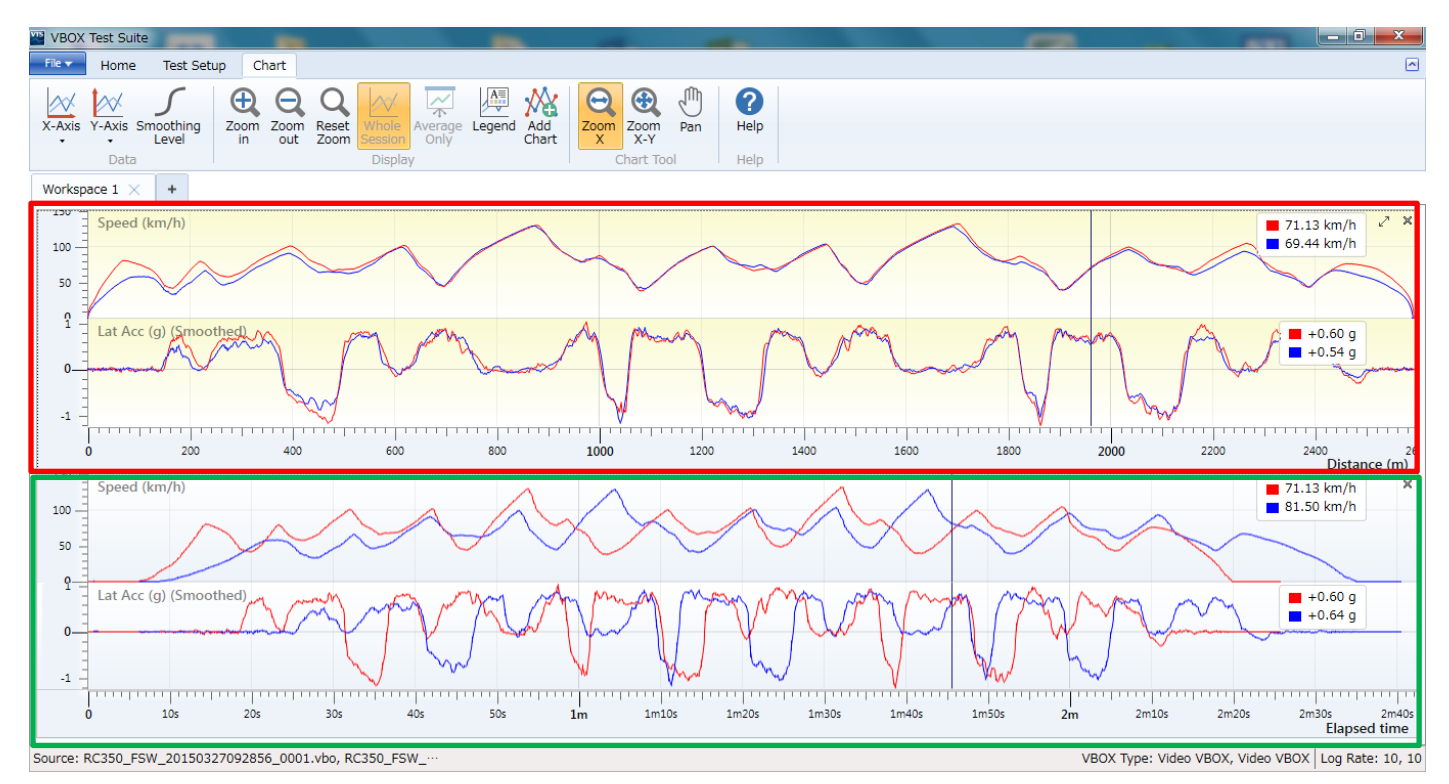

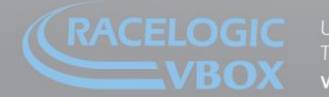

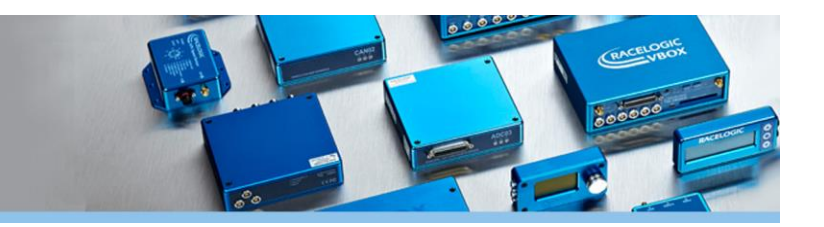

**X 方向のみにズーム [Zoom X]** マウスのボタンを X ズームに切り替えます。

マウス操作:

拡大したい位置で左クリックして、クリックしたまま横にズラして、クリックを離すとその範囲を拡大します。 左→右に動かすと拡大し、右→左に動かすとズームアウトします。

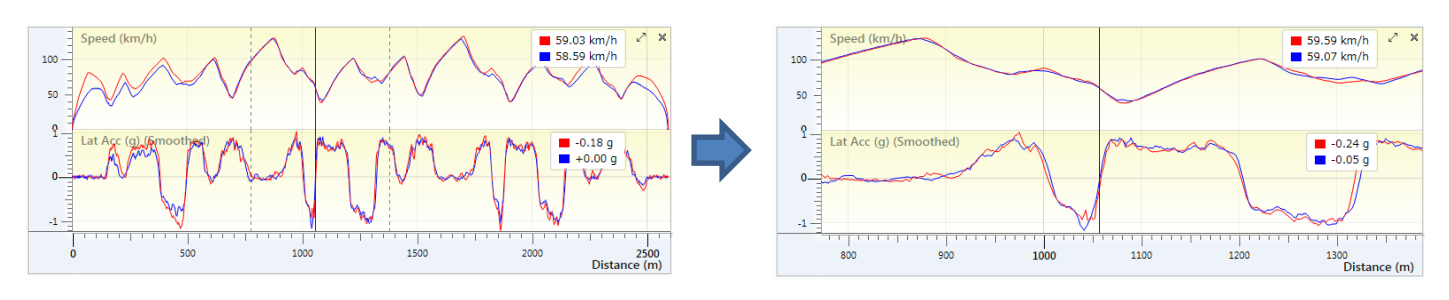

**XY 方向にズーム [Zoom X-Y]** マウスのボタンを X-Y ズームに切り替えます。

マウス操作:

拡大したい位置で左クリックして、クリックしたまま斜め下にズラして、クリックを離すとその範囲を拡大します。 左上→右下に動かすと拡大し、右下→左上に動かすとズームアウトします。

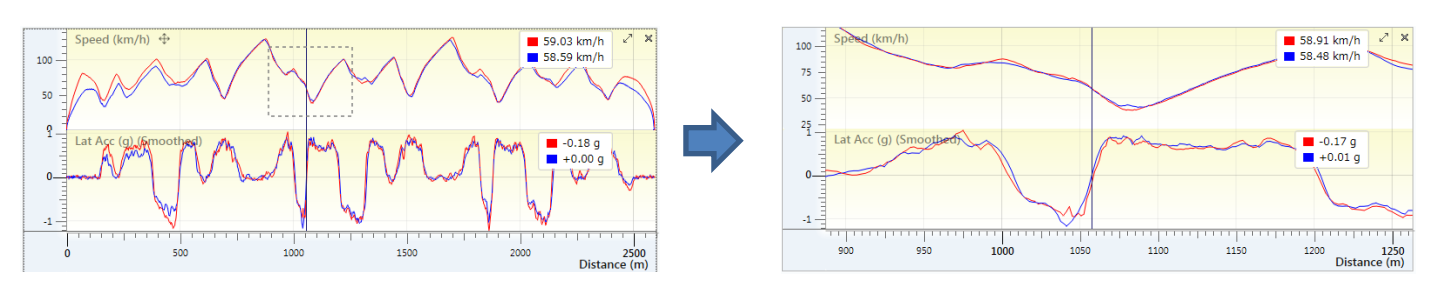

**パン [Pan]** マウスのボタンをパンに切り替えます。 パン:拡大したグラフは固定したまま移動が可能になります。

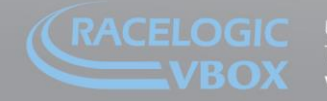

### <span id="page-14-0"></span>**8. マップ [Map]**

Map 内の各ボタンの機能は以下のようになります。

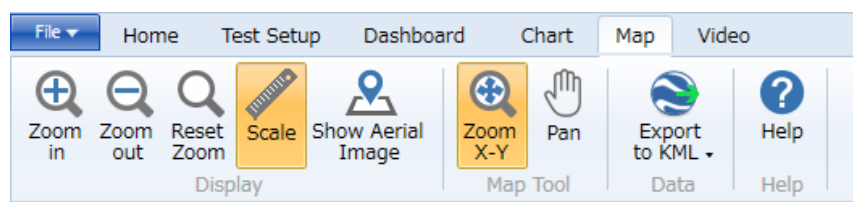

**ズームイン [Zoom in]** ×マークのある位置を中心に拡大します。

#### **ズームアウト [Zoom out]**

×マークのある位置を中心にズームアウトします。

**ズームリセット [Reset Zoom]** 拡大を解除します。

#### **スケール [Scale]**

距離軸の表示/非常時を切り替えます。

#### **背景に地図を表示 [Show Aerial Image]**

Map の背景に衛星写真を表示します。 ネットワークに接続されている環境で使用してください。 (拡大をやり過ぎると、衛星写真が表示できなくなりますので、ご注意ください。)

#### **XY 方向にズーム [Zoom X-Y]**

マウスのボタンを X-Y ズームに切り替えます。(Zoom X-Y か Pan どちらかを選択します。)

#### マウス操作:

拡大したい位置で左クリックして、クリックしたまま斜め下にズラして、クリックを離すとその範囲を拡大します。 左上→右下に動かすと拡大し、右下→左上に動かすとズームアウトします。

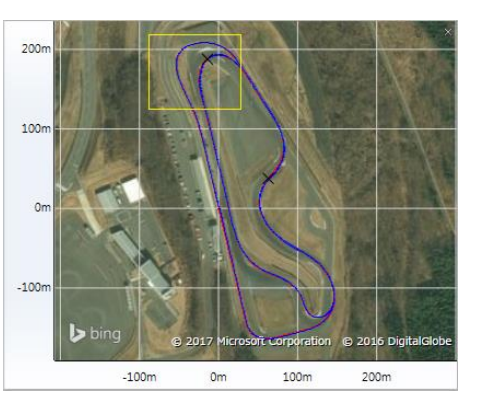

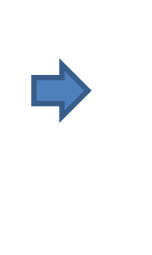

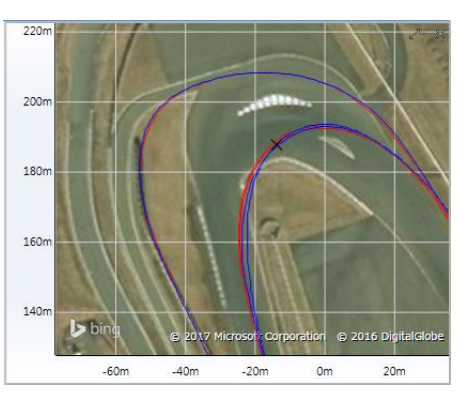

#### **パン [Pan]**

マウスのボタンをパンに切り替えます。

パン:拡大したグラフは固定したまま移動が可能になります。

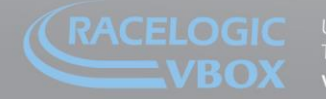

www.velocitybox.co.uk

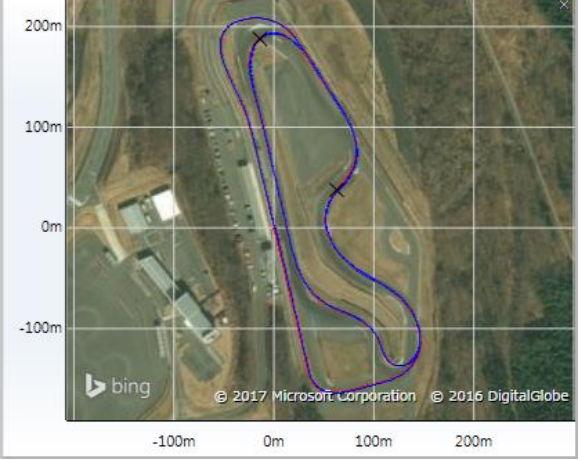

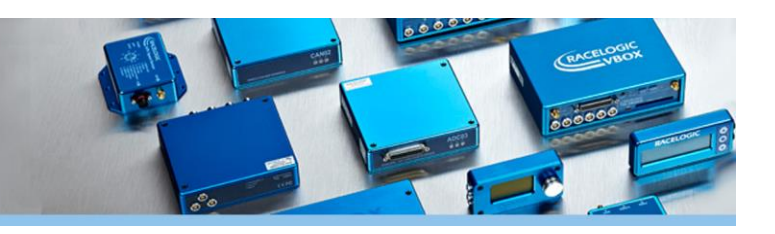

**KML ファイルに出力 [Export to KML]** 走行軌跡のデータを google Earth の KML ファイルに出力します。

### <span id="page-15-0"></span>**9. ビデオ [Video]**

Video 内の各ボタンの機能は以下のようになります。

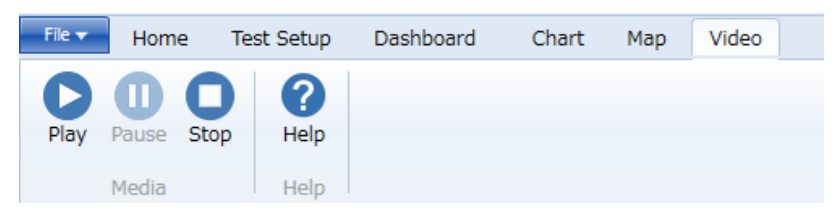

**再生 [Play]** カーソルのある位置から映像を再生します。

**一時停止 [Pause]** 映像を一時停止します。

**停止 [Stop]** 映像を停止して、スタート位置に戻します。

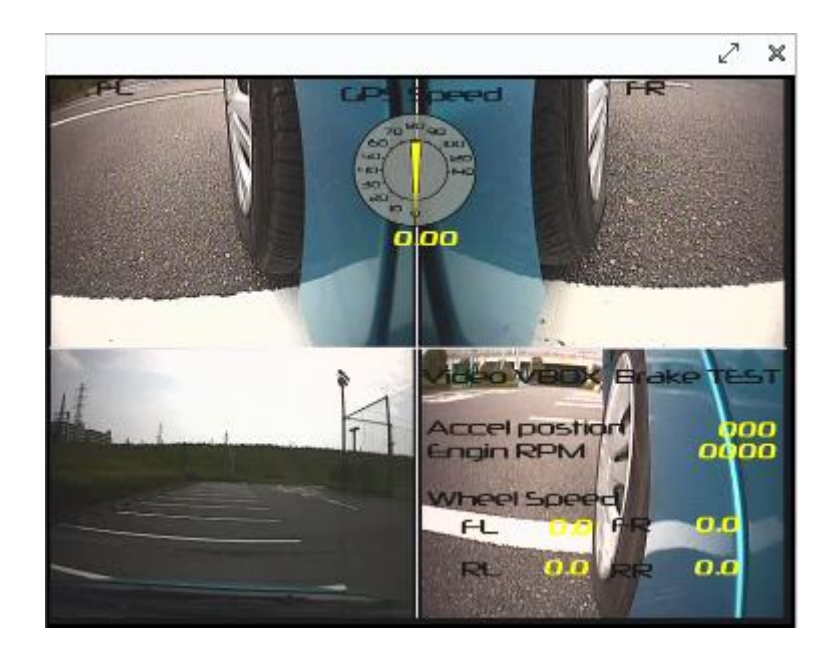

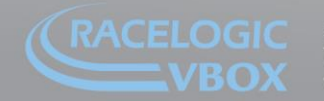

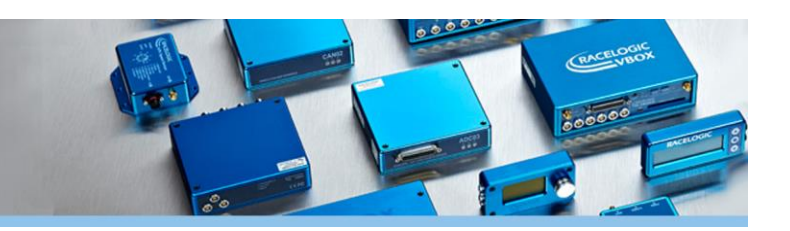

### <span id="page-16-0"></span>**10. コーストダウン試験 - WLTP GTR15 プラグイン**

コーストダウン試験(走行抵抗試験) – WLTP GTR15 プラグインは、WLTP の試験手順書に基づき、統計的精度(P 値)の判定を行い、結果を CSV 及び PDF に出力する機能です。

P 値は設定した値の条件を満たすと緑色の表示に切り替わり、その速度域の試験が終了したことを視覚的にわかりや すくドライバーに伝えます

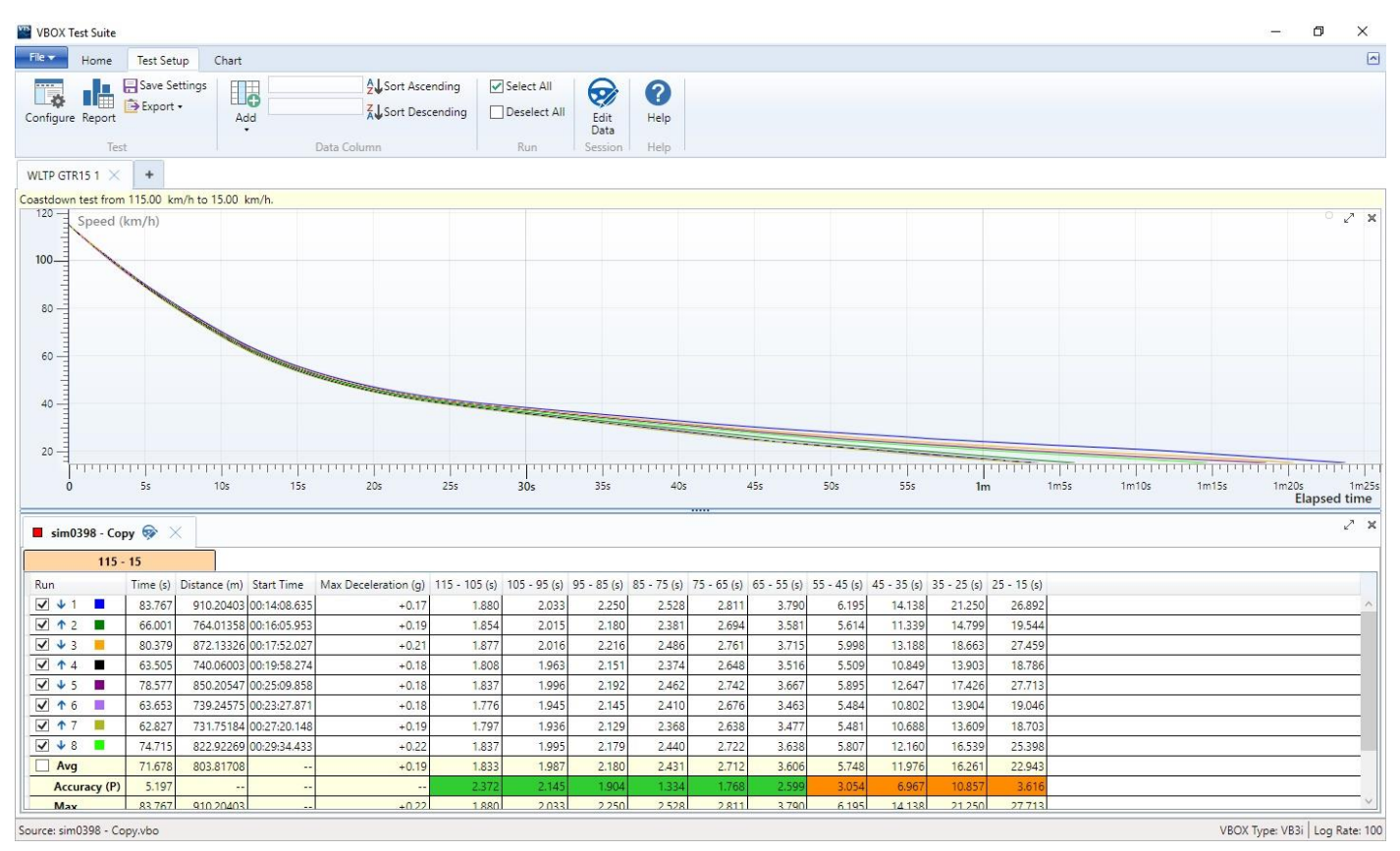

#### **<試験手順>**

#### **10-1**

PC と VBOX を USB で接続して、オンラインモードに切り替えます。

#### **10-2**

[Configure]をクリックして、テストの設定を行います。

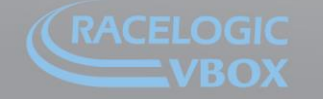

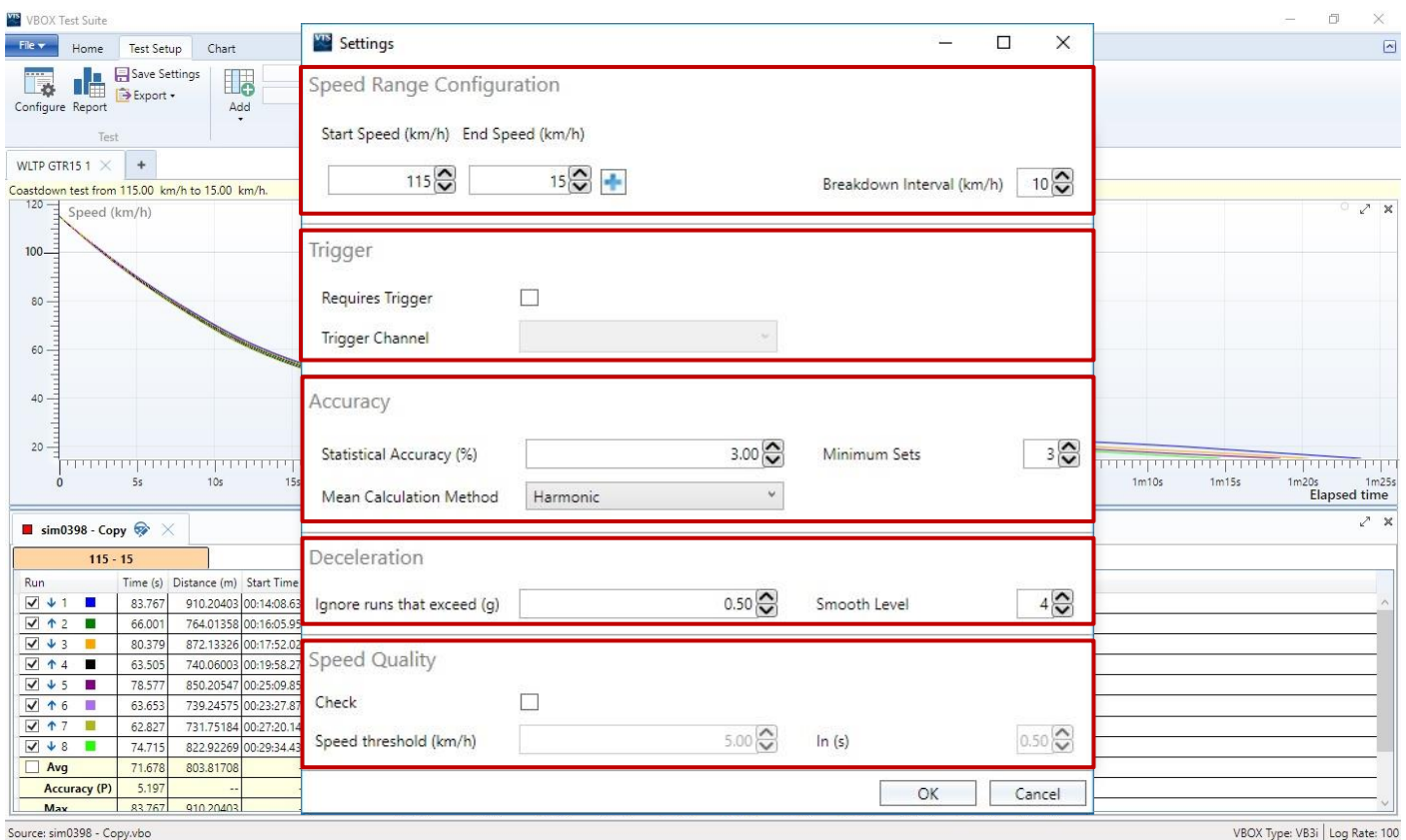

#### **速度範囲の設定 [Speed Range Configuration]**

ここではテストの速度範囲を設定します。テストコースによっては、1回の走行で全速度域をテストすることが出来 ない場合がありますので、その場合は、[Split Runs]機能を利用して分割することが可能です。

#### **スタート速度 [Start Speed (km/h)]**

テスト開始の速度を設定します。

#### **エンド速度 [End Speed (km/h)]**

テスト終了の速度を設定します。

#### **速度域の大分割 [Split Runs]**

1 回の走行で全速度域をテストすることが出来ない場合は、[+]機能を利用 して速度域を分割することができます。 (右図サンプル:125km/h ~ 15km/h を 4 分割にした例)

#### **速度域の小分割 [Breakdown Interval (km/h)]**

統計的精度(P 値)を計算する速度域の分割を設定します。 下図赤枠のように反映されます。

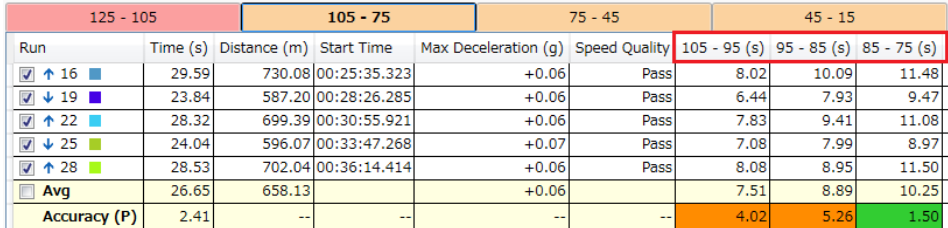

Start Speed (km/h) End Speed (km/h)

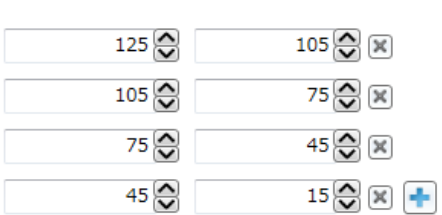

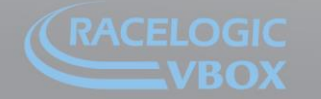

#### **トリガーオプション [Trigger]**

本プラグイン機能は、前項で設定した速度域を満たす走行を行うと、表データに結果を表示してします。例えば、ド ライバーがブレーキを踏んで減速した場合などです。

トリガーオプションを利用すると、外付けスイッチを押している時だけを本試験として認識して、検出することがで きます。外付けスイッチは、VBOX JAPAN㈱にて販売を行っております。

#### **トリガーオプションの利用 [Requires Trigger]**

本機能を有効にする場合は、チェックマークをつけてくだ さい。

#### **トリガーチャンネル [Trigger Channel]**

VBOX JAPAN㈱が販売しているスイッチを利用している場 合は、Brake Trigger を選択してください。

VBOX3i のトリガー入力(D IN)において、スイッチが ON の時に試験を検出し、OFF の場合は検出をしません。

#### **統計的精度の設定 [Accuracy]**

統計的精度(P 値)を算出する条件を設定します。本設定を切り替えられるようにすることで、WLTP 以外の試験に も利用できるようになります。

#### **統計的精度の閾値 [Statically Accuracy (%)]**

統計的精度(P値)の合格/不合格を判定する閾値を 設定します。

#### **最小テストのセット数の設定 [Minimum Sets]**

統計的精度(P 値)を計算する最小有効走行数を設定します。 往復を 1 セットとします。

#### **平均の計算方法の設定 [Mean Calculation Method]**

統計的精度(P 値)を計算する際の平均の計算方法を指定します。

Arithmetic + Arithmetic (算術平均のみで計算します。) Harmonic + Harmonic (調和平均のみで計算します。WLTP 用です。)修正中 Arithmetic + Harmonic (算術平均と調和平均で計算します。)

#### **減速 G オプション [Deceleration]**

本プラグイン機能は、前項で設定した速度域を満たす走行を行うと、表データに結果を表示してします。例えば、ド ライバーがブレーキを踏んで減速した場合などです。 減速 G オプションを利用すると、指定した減速 G を越えた走行を「本試験ではない」と認識して、除外することが できます。

#### **除外するランの減速 G 設定**

**[Ignore runs that exceeded (g)]** 設定した減速 G を越えた走行を「本試験ではない」 と認識します。(推奨値 0.1)

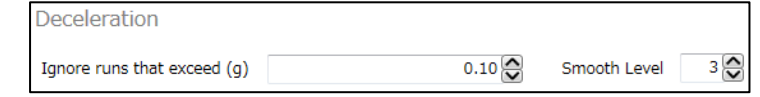

#### **スムージングレベル [Smooth Level]**

前後加速度のチャンネルに移動平均フィルターを加えます。 前後加速度にノイズが入ると、除外する走行として認識されてしまうので、車両によっては調節してください。 (推奨値 3)

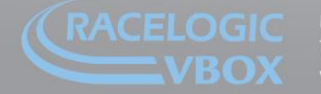

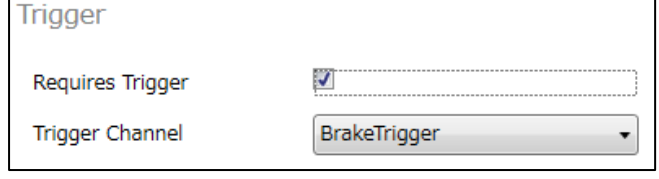

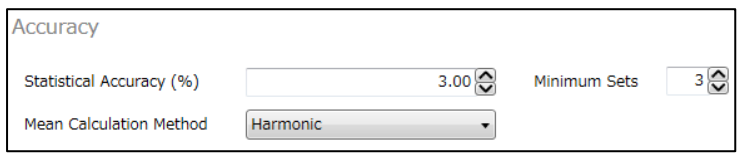

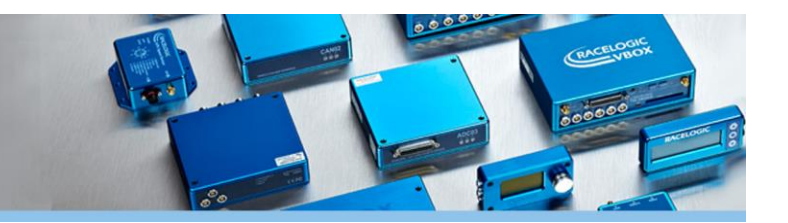

#### **速度精度オプション [Speed Quality]**

本機能はテスト中の速度エラーを監視する機能です。 テストコースに障害物(橋・建物・樹木)が多く IMU 補正を利用して試験を行う場合、状況によって速度ジャンプ (速度エラー)が発生することがあります。 この速度ジャンプが発生した走行を無効にする機能です。 オープンスカイでテストが行える環境の場合は、利用する必要はありません。

#### **速度精度オプションの利用 [Check]**

本機能を有効にする場合は、チェックマークをつけてください。

#### **除外する速度ジャンプの設定 [Speed Threshold (km/h)]**

指定した閾値以上の速度ジャンプが発生した場合に、その走行 を無効にします。 ここでは、速度の変動幅を指定します。

#### **発生時間 [In (s)]**

指定した閾値以上の速度ジャンプが発生した場合に、その走行 を無効にします。

ここでは、上記の速度変化が発生する時間を指定します 右図の例では、3km/h 以上の速度変化が 0.5 秒間に発生した ら走行が無効になります。

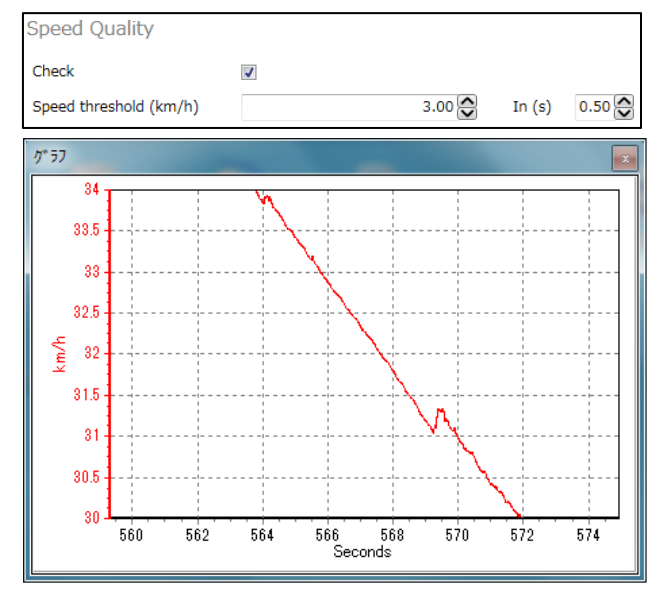

IMU補正で起こる速度ジャンプの例

#### **10-3**

表データの表示チャンネルで、必要なものがすべて表示されているか確認します。 追加するものがあれば、このタイミングで追加してください。

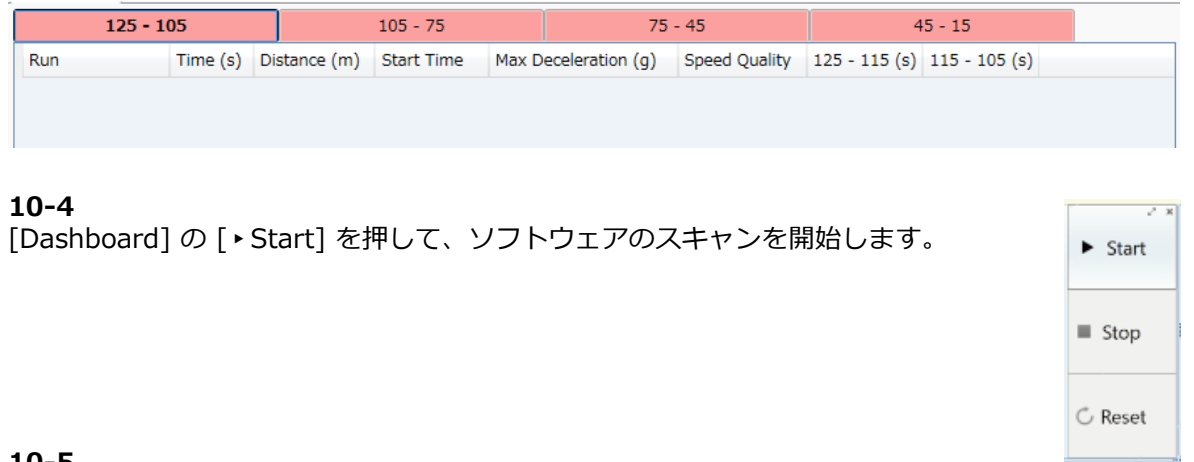

#### **10-5**

重要:VBOX3i のコンパクトフラッシュカードの記録を開始してください。

[Dashboard] の [▸Start]とは連動していません。また、[Dashboard] の [▸Start] は、計測のスキャンの開始を行 っているだけで、データの記録は行っていません。 必ずコンパクトフラッシュカードへ記録してください。

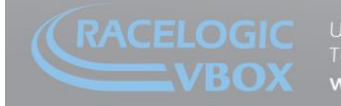

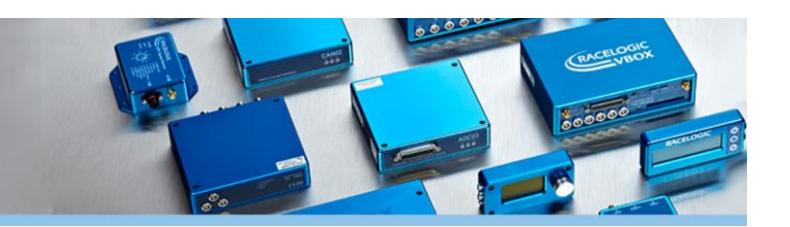

#### **10-6**

車両を走行して、テストを開始します。

上図のように 125km/h ~ 105km/h の試験をする場合は、速度 125km/h 以上からアクセルをオフにして、設定速 度を通過してください。これによりソフトウェアは自動でスキャンを開始します。

 トリガーオプションを利用している場合、設定速度を通過する前にトリガーを ON にしてください。また、エン ド速度の設定条件を下回ったらトリガーを OFF にしてください。

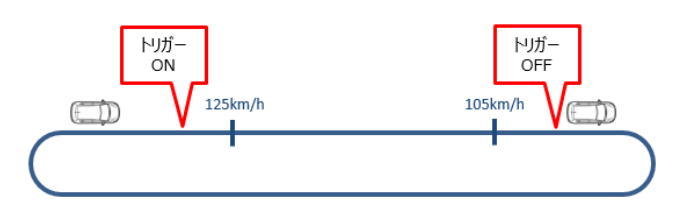

 本システムは走行の方向を認識しています。+方向を行ったら、必ず次にー方向の走行をおこなってください。 +方向とー方向の走行で、1 セットとなります。

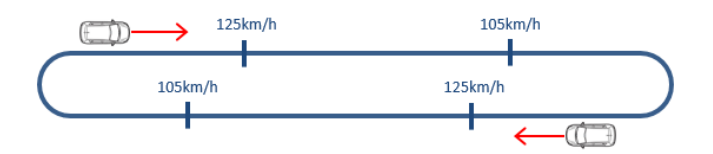

 表グラフに結果が追加されなかった場合、または赤色でパラメーターが表示された場合は試験が失敗していま す。この場合は、反対側の方向の走行は行わず、再度、同じ方向での走行を行ってください。

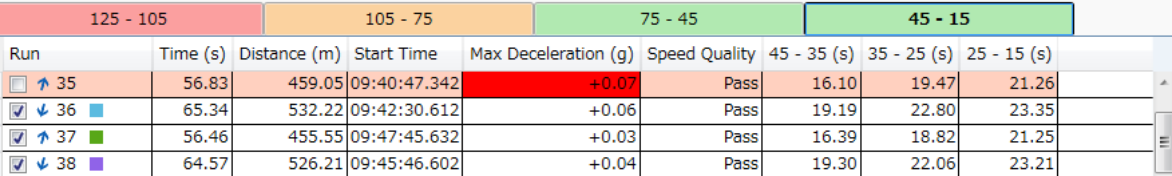

- 走行試験を行い、表グラフに1つの走行結果が追加された後に、何らかの理由でその走行を無効にしたい場合 は、反対側の方向の走行は行わず、再度、同じ方向で走行を行ってください。これにより、ソフトウェアは前回 の走行を無効と認識して、次の走行を統計的精度 (P 値) の計算に利用します。
- 何らかの理由で表グラフに表示された走行を無効にしたい場合は、表グラフのチェックマークを外すことで無効 にできます。チェックマークを外した走行は統計的精度(P 値)の計算に利用されません。

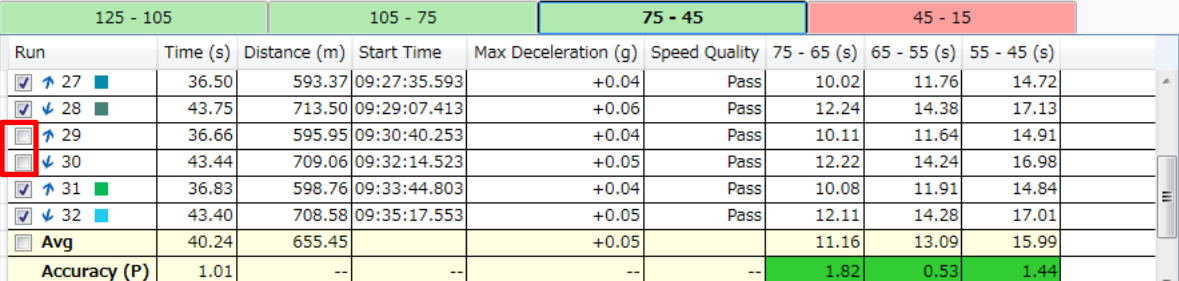

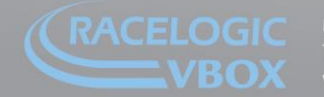

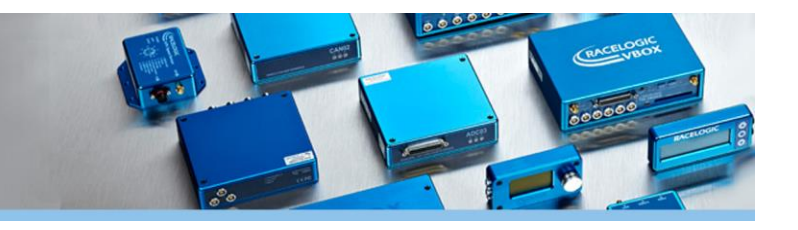

- 速度域を 125-105, 105-75, 75-45, 45-15km/h のように 4 分割に分けた場合、どの速度域からでもテストを 開始することが可能です。
- 設定したセット以上の走行を行うと、統計的精度(P値)が表示されます。 統計的精度(P値)が設定した範 囲外だとオレンジ色で表示されます。また、設定した範囲内になると緑色に変わります。

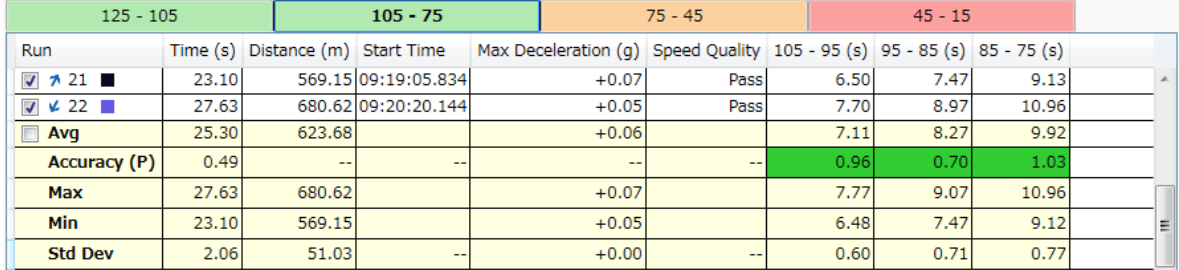

速度域の横の()には、現在有効な走行 RUN 数が表示されます。

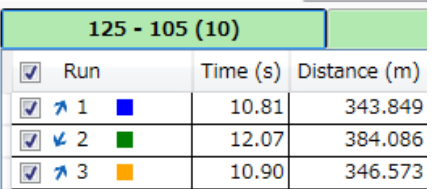

**10-7**

統計的精度 (P 値) がすべて緑色になったら走行試験は終了です。 [■ Stop] を押して、スキャンを停止します。 また、VBOX3i のコンパクトフラッシュカードの記録も停止します。

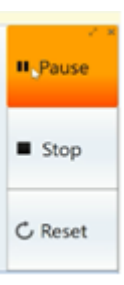

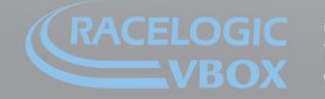

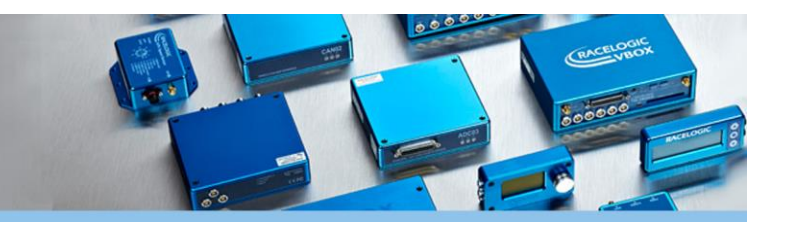

#### **10-8**

● [Edit Data]をクリックすると、車両情報等を入力することができます。

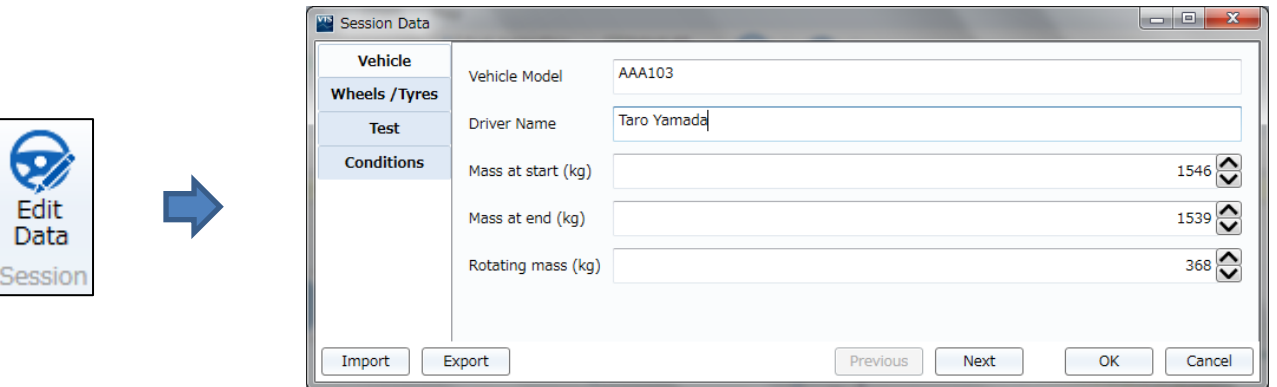

ここでは、以下の情報の入力ができ、後で出力するレポートに反映させることができます。

**車両情報**(車両モデル・ドライバー名・車両重量など) **タイヤ情報**(タイヤメーカー、タイヤモデル、空気圧など) **テストインフォメーション**(試験場所、日付、タイムゾーン、コメントなど) **気象情報**(天候、風速、気圧・気温など)

※ 数値入力の箇所を空欄にすると、レポートでは「-」が自動的に入力されます。

Note には、自由に文字入力ができます。ここに記載した文字はレポートにも反映されます。

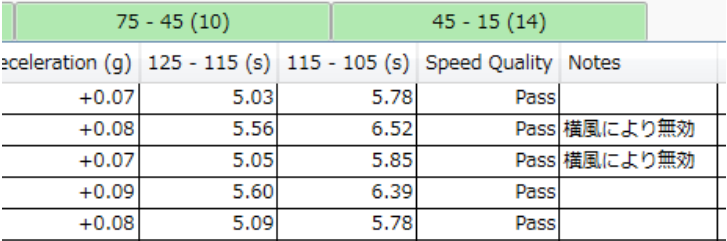

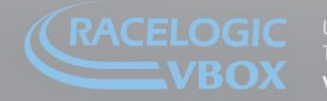

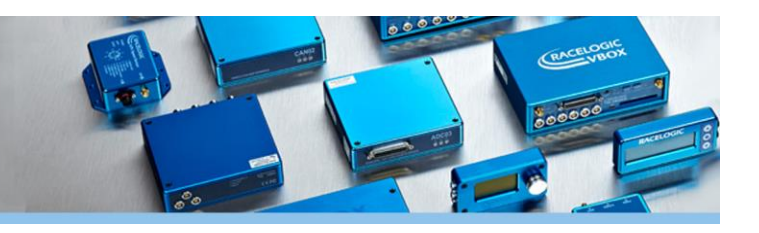

#### **10-9**

[Export] を開いて、[Results as CSV] を選択すると、表データを CSV ファイ ルに出力できます。

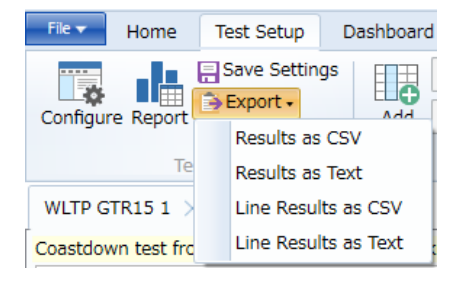

#### **10-10**

[Report] をクリックすると、テスト結果のレポートを作成します。 PDF, Word, Excel ファイルで保存することができます。

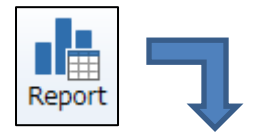

Coastdown test from 115.00 km/h to 15.00 km/h.

ors.

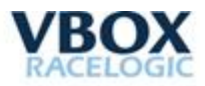

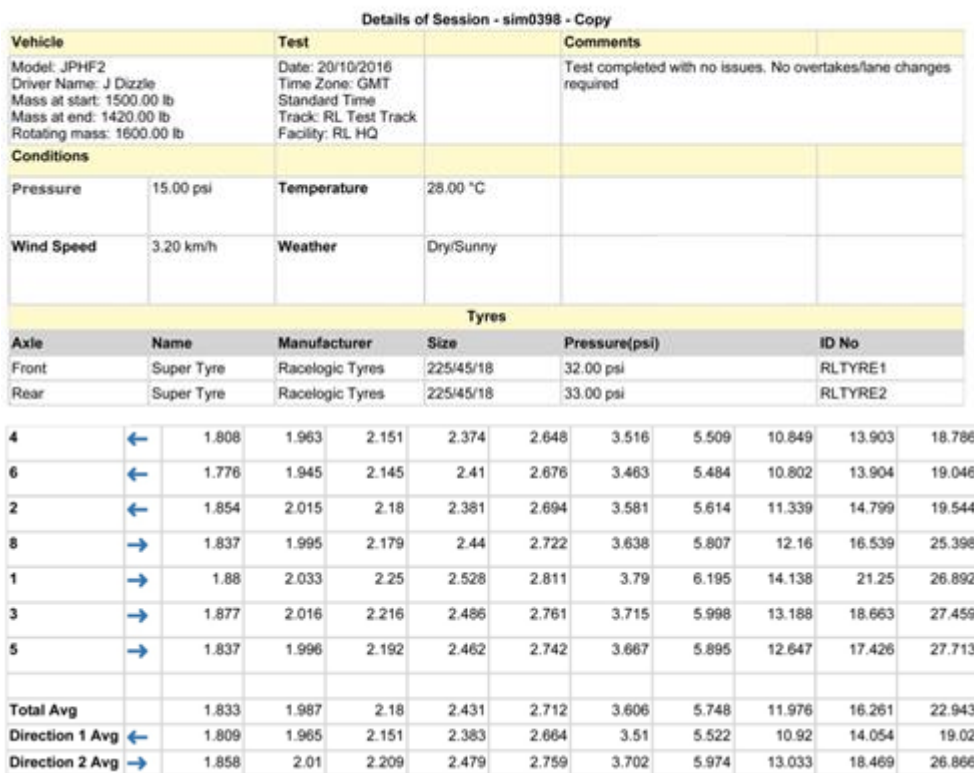

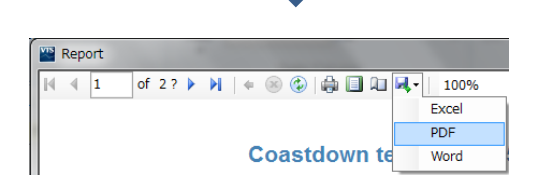

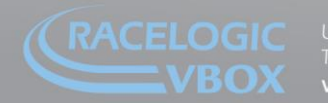

予め、[Options] の [Automatically export reports] にチェックを入れておくと、レポート作成時にロックされた PDF も同時に作成します。

- ロックされた PDF は以下のフォルダ内に保存されます。
- C: ProgramData > Racelogic > VBOX Test Suite > ReportExport
- ※ ProgramData フォルダは隠しファイルフォルダです。

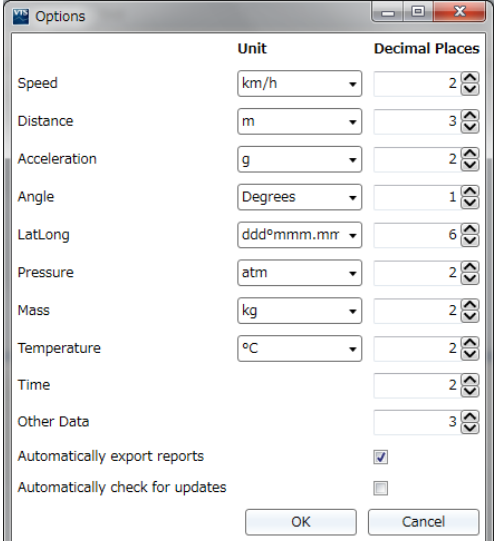

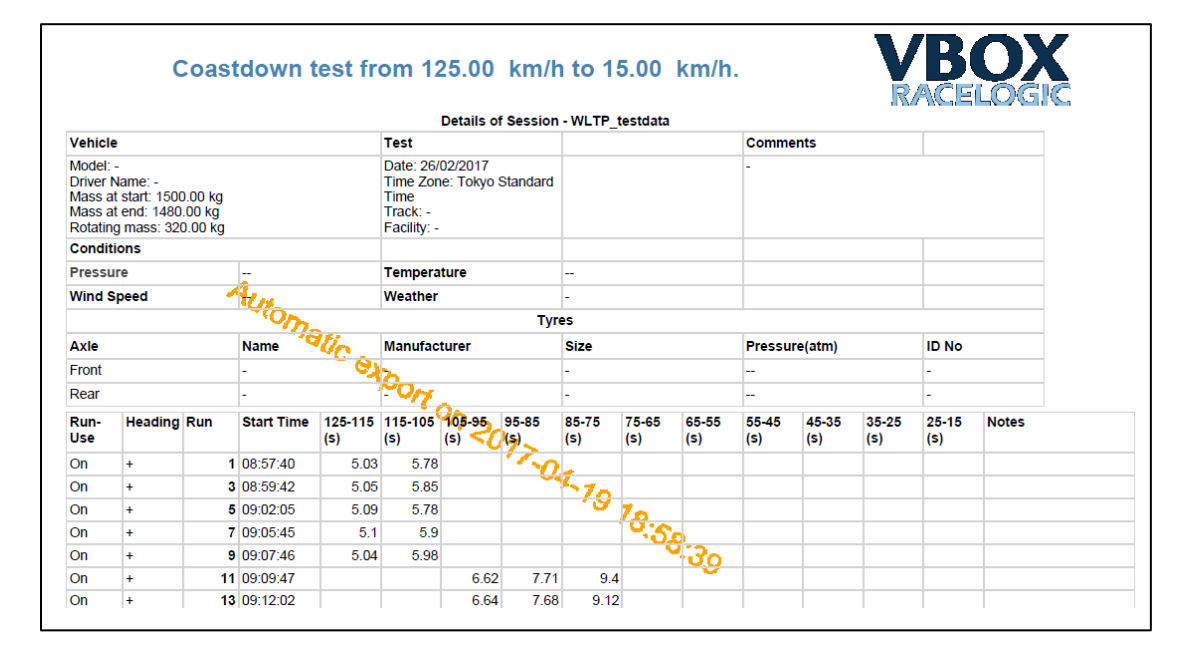

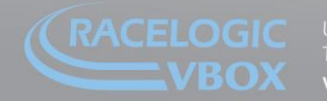

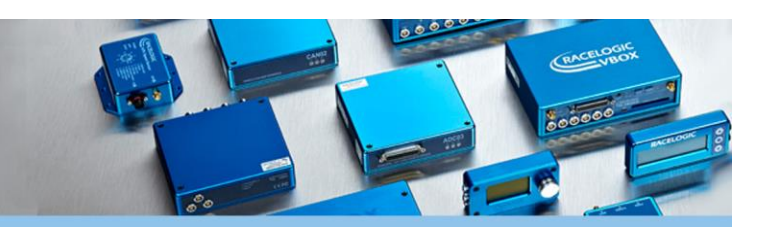

### <span id="page-25-0"></span>**11. ブレーキ試験プラグイン**

ブレーキ試験プラグインは、ブレーキテストの結果を判断するソフトウェアです。 本ソフトウェアは VBOX と接続して、リアルタイムに結果を表示します。 そのため、タブレット PC などをフロン トウィンドウに取り付けて、プログラムを実行してください。

本ソフトウェアには、複数のテスト条件を登録することができます。

一例を上げると、100km/h から 300N のブレーキ踏力で停止距 離又は減速度を計測し、テスト 条件として制動前ブレーキ温度 を 100℃以下としなければなら ない場合、

VBOX Test Suite に登録してお けば、これらのパラメーターが 規定範囲内だったのか範囲外だ ったのかをすぐに判定して、ド ライバーは運転の修正を行うこ とができます。

このように VBOX Test Suite は、試験の効率化を目的とした リアルタイムソフトウェアとな ります。

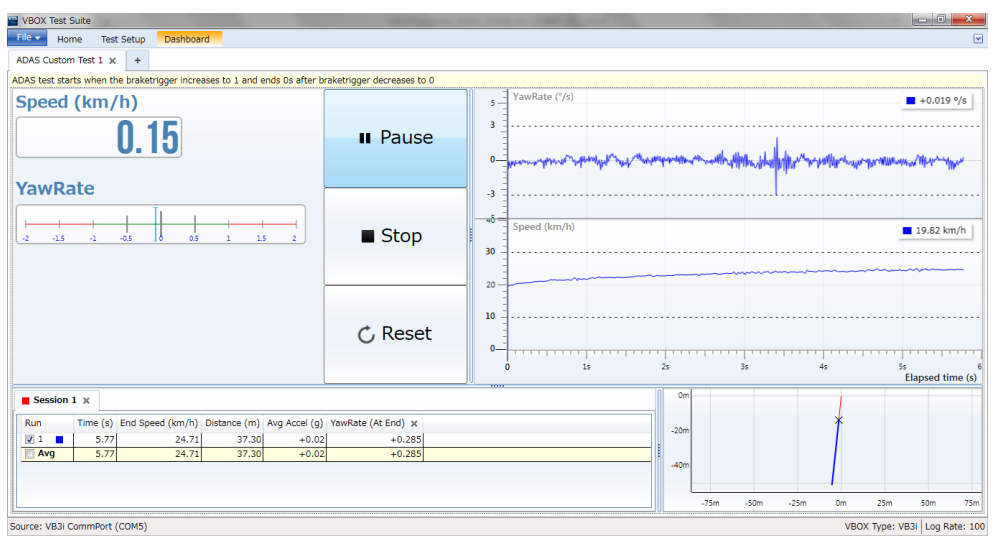

### **プラグインの選択**

- 1. ソフトウェアを起動します。
- 2. ホームウィンドウのリボンメニューバーから Brake を選択します。
- 3. テストモード選択してください。
	- Trigger 任意のトリガー信号を利用するテスト
	- Speed 任意のスピードを条件にして行うテスト
	- J2909 J2909 規格の基準を想定したブレーキテスト

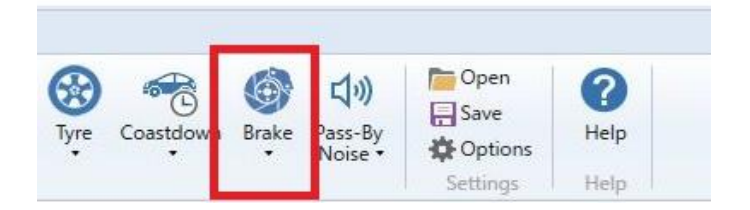

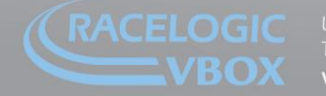

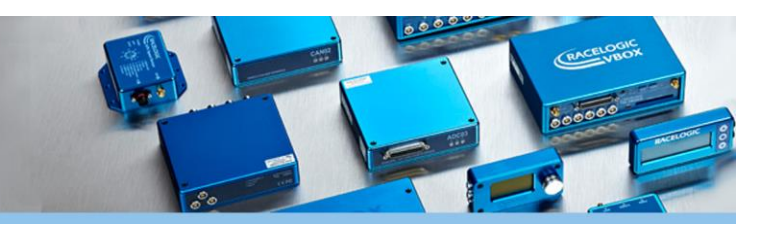

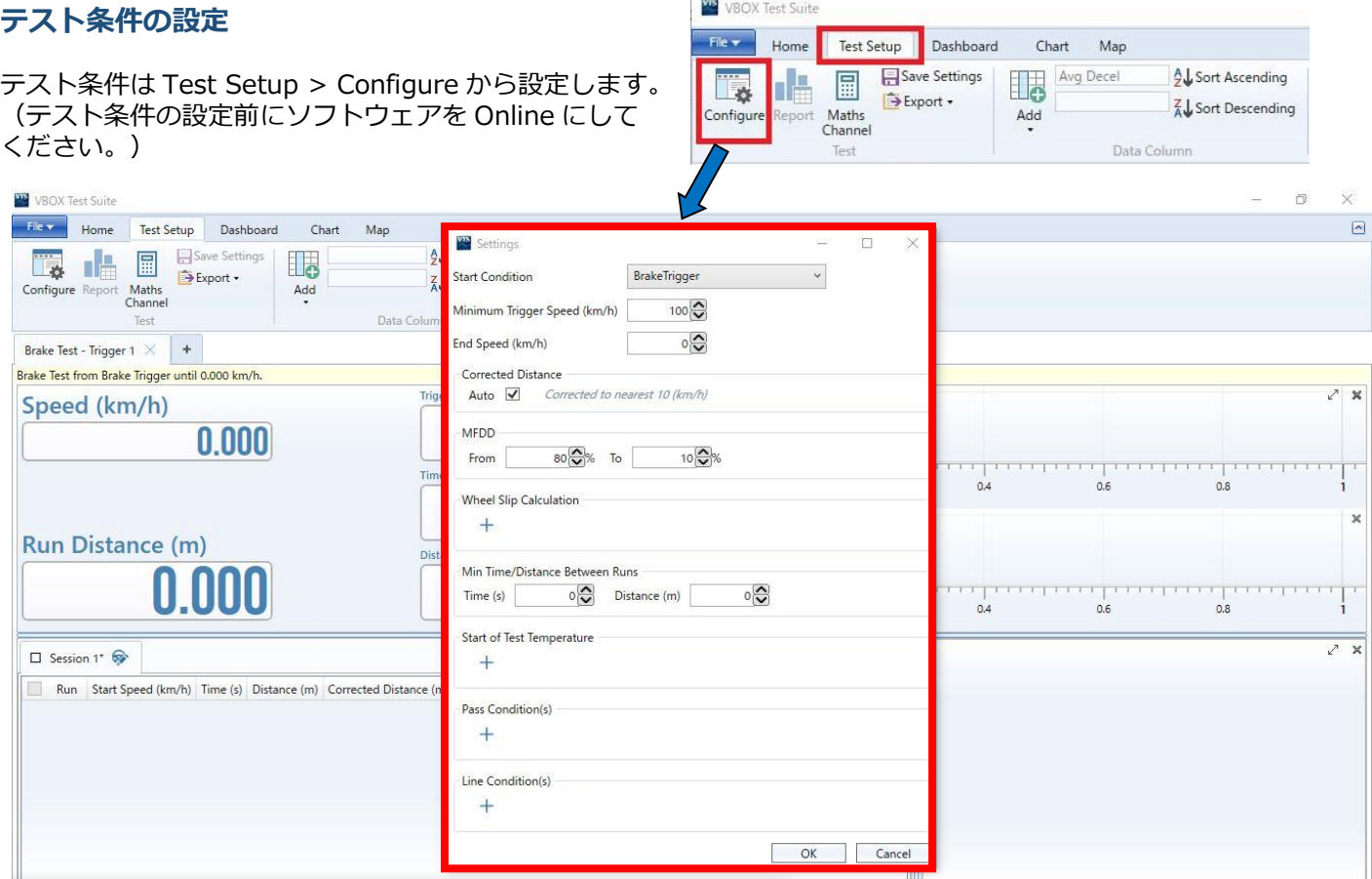

**Start Condition(開始条件):**Brake Trigger や速度などブレーキテストの開始条件を設定します。

**Minimum Trigger Speed(最低速度)**:Brake Trigger を使用する場合、最低速度を設定します。 車両がこの速度以上で走行しなければ、ブレーキトリガーを押してもテストは開始されません。

**End Speed(終了速度):**ブレーキテストを終了させる速度を設定します。

**Correct Distance(補正距離):**ブレーキ停止距離を補正する機能です。Auto の場合は近接の 10km/h の倍数の 速度で停止距離を補正します。任意の速度を設定することもできます。

**MFDD:**MFDD を計算するための範囲を設定します。通常は 80% ~ 10%です。

**Wheel Slip Calculation(車輪スリップ計算):**車両 CAN から取得した車輪速度を入力することで、車輪スリップ 率を計算する機能です。本機能を有効にした場合、テスト前に車輪速度の校正画面が現れます。

**Start of Test Temperature (開始温度):**ブレーキや車輪の温度をテストの合否条件に設定することができま す。

**Pass Condition(合格条件):**任意のチャンネルを使って、合格条件を自由に設定することができます。 「+」ボタンを押すと、プルダウンメニューが現れ、チャンネルを選択し、条件とする値や適用するタイミングを決 定します。

**Line Condition(ライン表示条件):**テスト結果に追加ラインを表示する条件を設定することができます。 例えば、100km/h から 0km/h までのブレーキテストをする時に、10km/h ごとの変化を記録したい場合、Line Condition で'Speed'を選択し、値を'10' 条件を'every'と設定します。すると 100km/h からテストが開始され 90km/h, 80km/h・・・ごとの結果がセッションスクリーンに表示されます。

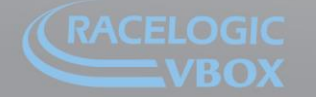

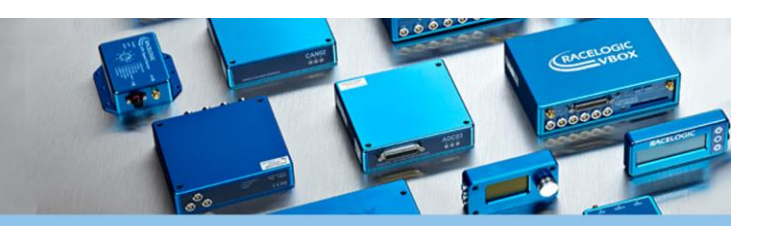

#### **セッションスクリーンの設定**

テスト条件の設定が完了したら、次はセッションスクリーン の設定をします。

右図の Add をクリックして、必要な項目を追加することが可 能です。 この例では、ヨーレート(Yaw Rate)を追加しています。

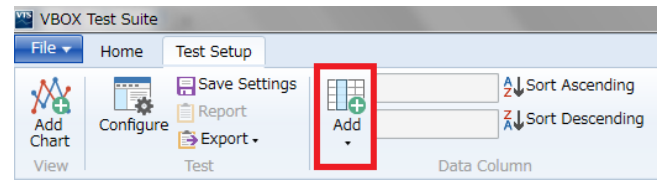

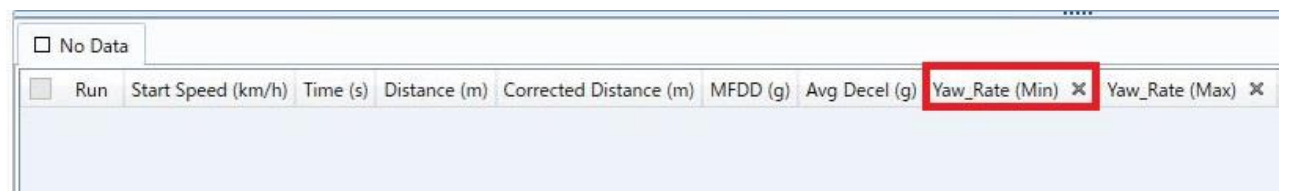

各項目は、カーソルを合わせて右クリックをすることで編集が可能です。最大値や最小値、平均値など、テスト結果 で出力させたい情報を選んでください。

#### **運用**

1. VBOX の D IN コネクターにブレーキトリガーを接続します。(トリガー試験を行う場合)

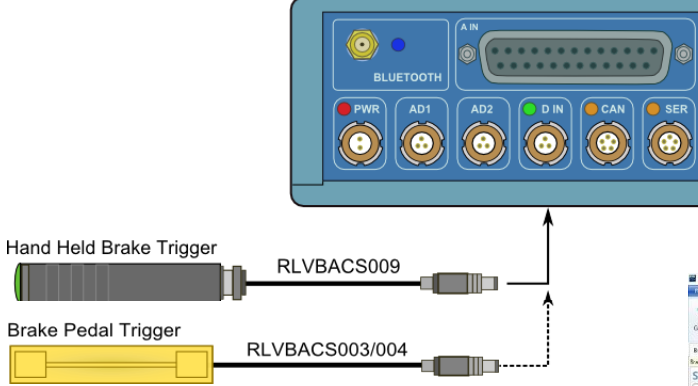

- 2. ソフトウェアを Online にします。
- 3. Wheel Slip Calculation で車輪速度を入力している場合、 テスト前に車輪速度の校正を行います。ソフトウェアの ▸Start ボタンを押すと右図の校正画面が表示されるので 20km/h ± 2km/h を 5 秒間維持して走行してください。
- 4. 以後、ソフトウェアはスタンバイ状態となります。テ スト開始条件~終了速度条件を満たすと自動的に結果 を表示します。
- 5. テスト中、規定範囲外になったパラメーターは赤色で 表示され、再テストの必要性をドライバーに知らせま す。
- 6. テスト終了後、■Stop ボタンを押すと、今までの走 行記録がグラフで表示されます。

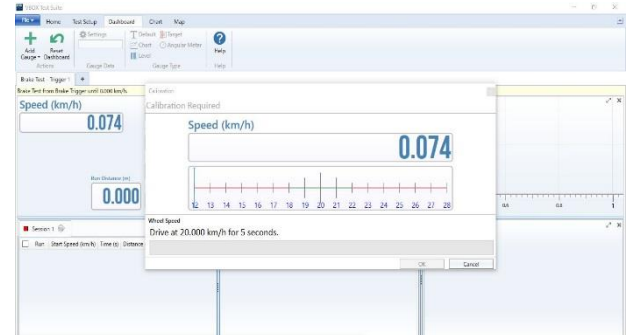

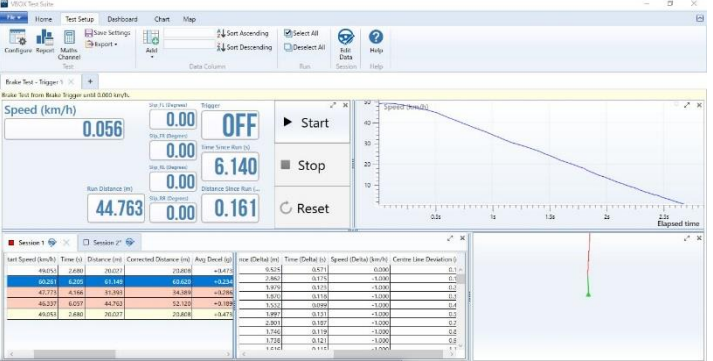

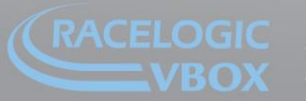

www.velocitybox.co.uk

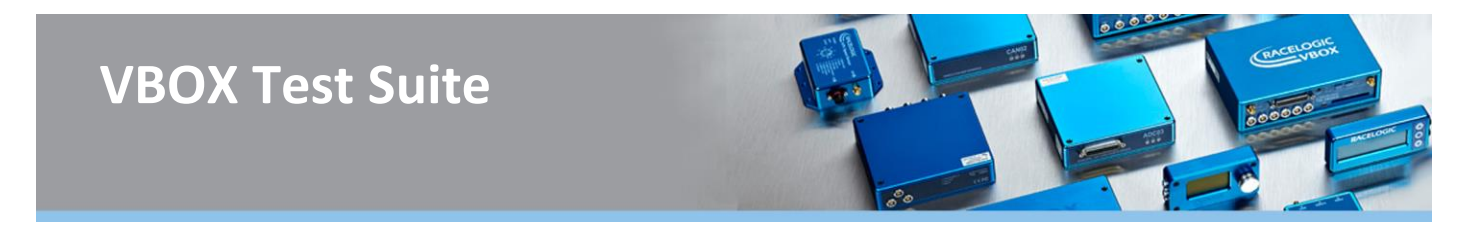

### **12. Custom Test (カスタムテスト:車両片流れ試験)**

Custom Test プラグインを利用すると、自由にテストモードを作成することができます。 ここでは、車両片流れ試験をカスタムテストで設定する方法を説明していきます。

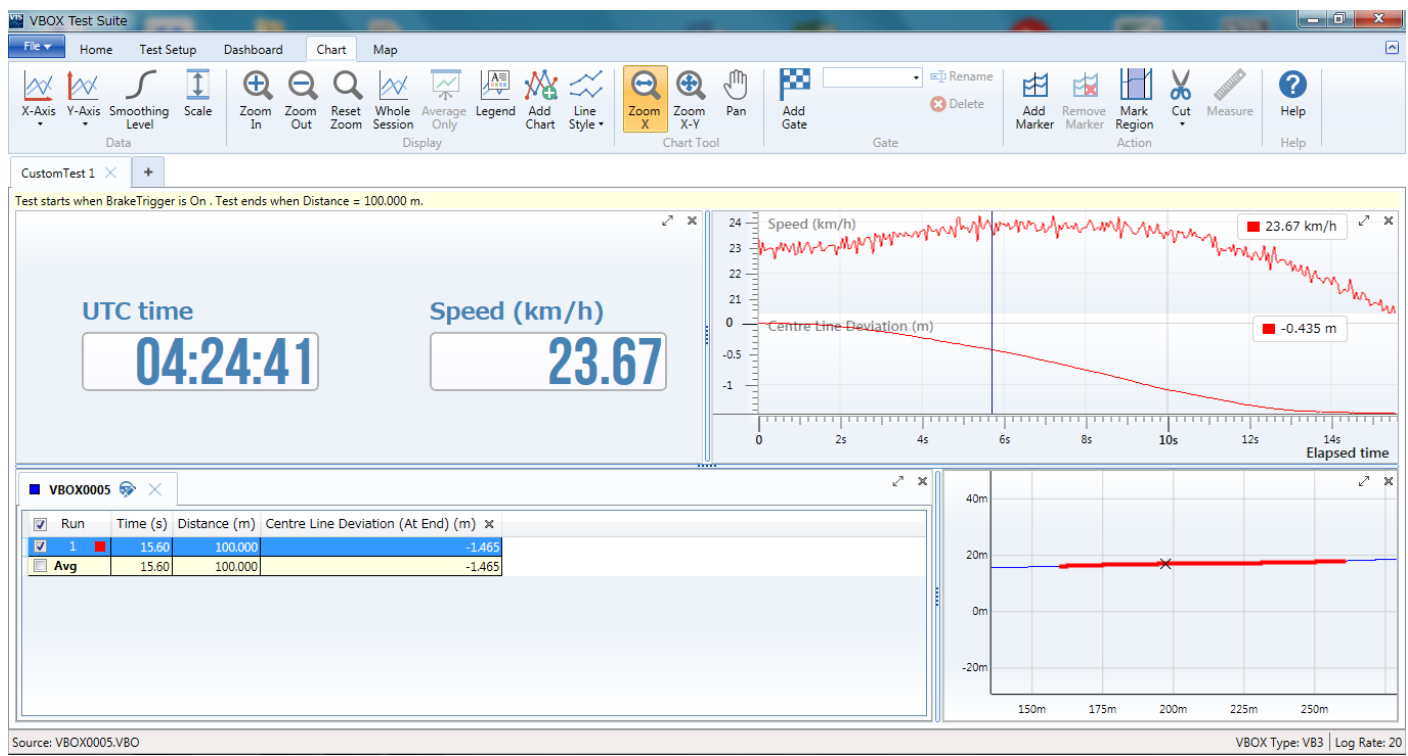

車両片流れテストでは、スタート条件でブレーキトリガーの入力が必要になりますので、ブレーキトリガーセンサー をご用意ください。

**プラグインの選択**

- 1. ソフトウェアを起動します。
- 2. ホームウィンドウのリボンメニューバーから Custom Test を選択します。

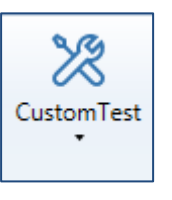

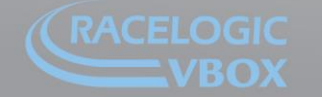

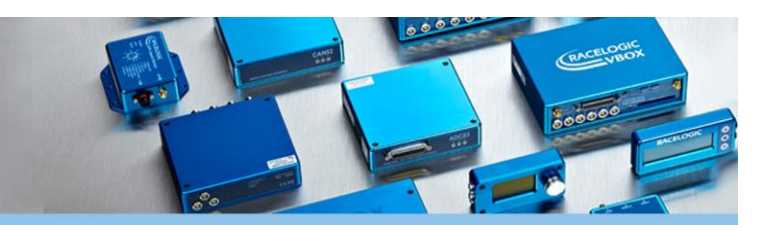

and a strong

#### **テスト条件の設定**

**N** VBC File  $\overline{\phantom{a}}$ 

Confi

Custor Test sta

 $\blacksquare$ 

 $\overline{\blacksquare}$ 

テスト条 (テスト) ください。)

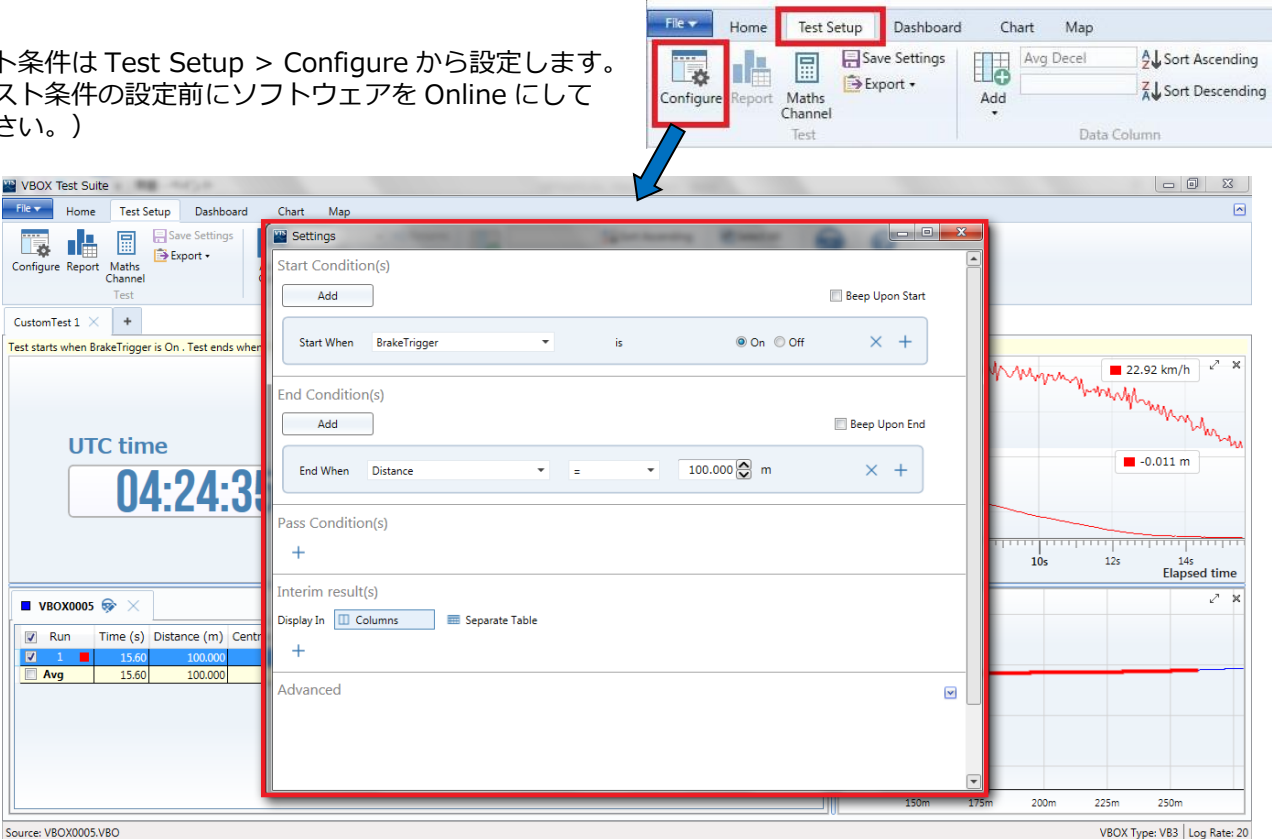

VBOX Test Suite

#### **Start Condition(s)(開始条件):**

開始条件を設定します。条件を複数にすることも可能です(AND のみ)。 車両片流れ試験では、ブレーキトリガーが ON になったらテスト開始という条件を設定します。

#### **End Condition(s)(終了条件)**:

終了条件を設定します。条件を複数にすることも可能です(AND のみ)。 車両片流れ試験では、距離が 100m 進んだら終了という条件を設定します。

#### **Pass Condition(s)(合格条件):**

試験の合格条件を定義することができます。試験結果が合格範囲から外れると、赤色で警告してくれます。

#### **Interim result(s)(中間結果):**

中間結果を追加することができます。 例えば、速度 10km/h ごとの変化を表に表示することができます。

**Advanced(アドバンス):** アドバンスオプションです。現在、2つのオプションの利用が可能です。 **Reset when Start Condition is met:**スタート条件を満たしたら、表をリセットします。 **Expect Continuous Brake Trigger:**踏みっぱなしのブレーキトリガーを利用することができます。

BO)

#### **セッションスクリーンの設定**

テスト条件の設定が完了したら、次はセッションスクリーン の設定をします。

右図の Add をクリックして、必要な項目を追加することが可 能です。

この例では、車両片流れ量(Centre Line Deviation)を追加しています。

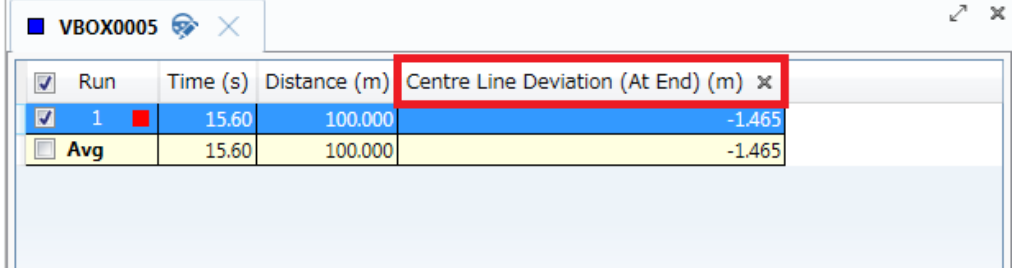

各項目は、カーソルを合わせて右クリックをすることで編集が可能です。最大値や最小値、平均値など、テスト結果 で出力させたい情報を選んでください。

#### **チャートの設定**

23 FlyMMV

Centre t

 $22 21 0 -$ 

 $-0.5$  $-1$ 

 $\ddot{\mathbf{0}}$ 

チャートに表示するデータを設定します。

右図の Y-Axis をクリックして、必要な項目を追加することが可能です。 この例では、車両片流れ量(Centre Line Deviation)を追加しています。この例では、車両片流れ量(Centre Line Deviation)を追加していま

様々なデータを自由に表示する設定が可能です。

 $4s$ 

 $2s$ 

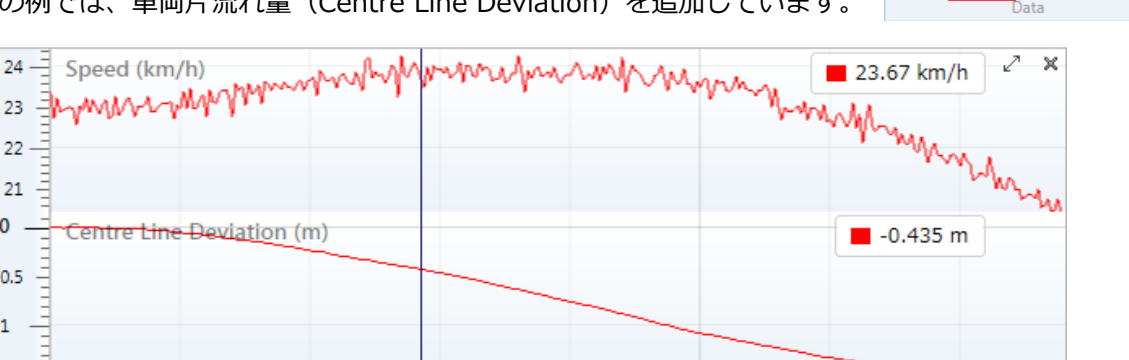

 $10<sub>s</sub>$ 

 $12<sub>s</sub>$ 

 $14s$ **Elapsed time** 

8s

6s

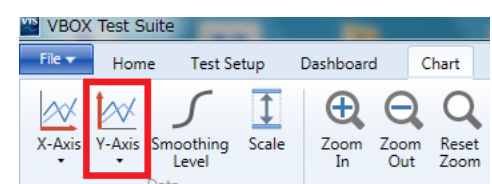

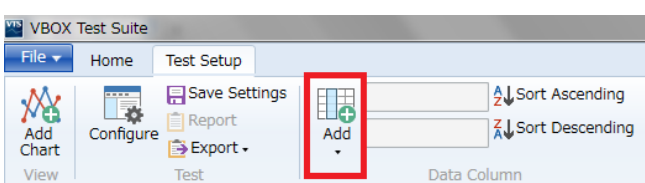

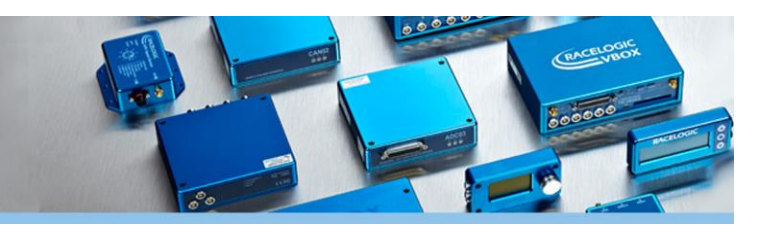

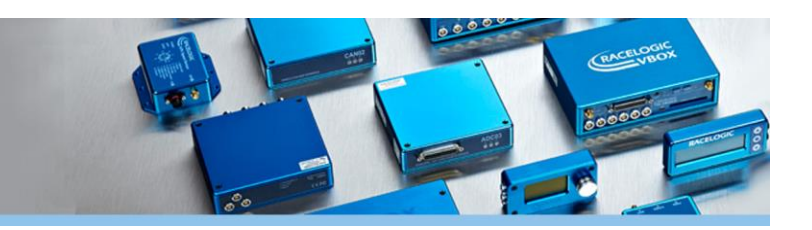

#### **運用**

1. VBOX の D IN コネクターにブレーキトリガーを接続します。(車両片流れ試験の例)

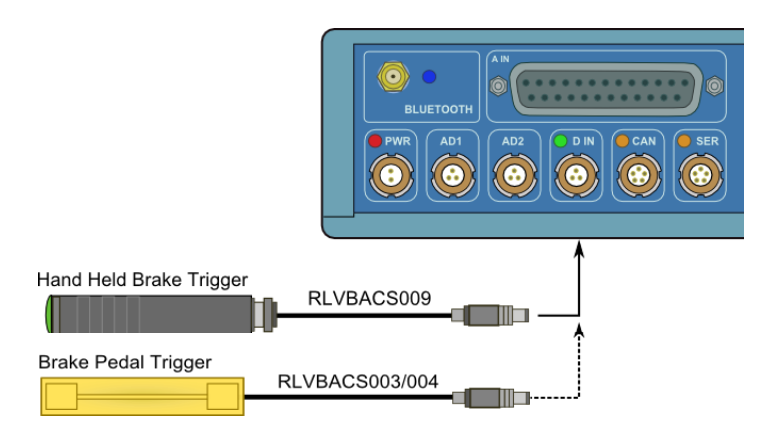

- 2. ソフトウェアを Online にします。
- 3. テスト条件を設定します。(設定方法は前ページをご確認ください。)
- 4. ▶ Start ボタンを押します。以後、ソフトウェアはスタンバイ状態となります。
- 5. 車両を走行させて、テスト開始条件~終了速度条件を満たすと自動的に結果を表示します
- 6. テスト終了後、■Stop ボタンを押すと、今までの走行結果がチャートに表示されます。

#### **テスト条件の保存**

作成したテスト条件は、名前を付けて保存しておくことが出来ます。 保存しておくことで、今後、簡単に設定を読み出すことができます。

1. テスト条件を保存するには、Save Settings から行います。

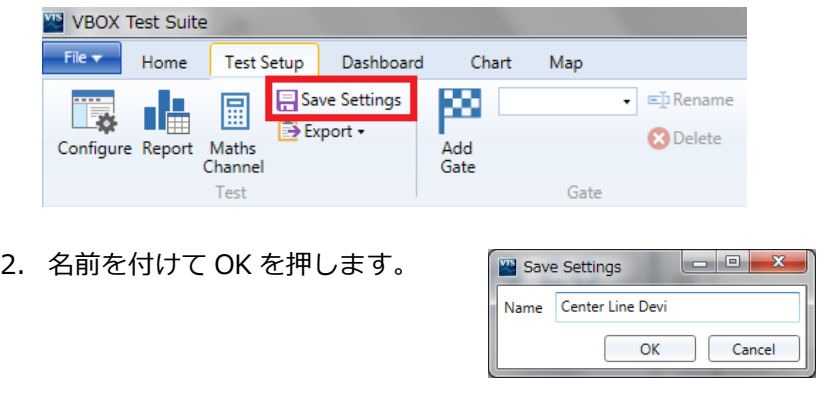

3. 保存をすると Custom Test 内に追加され今後は簡単に設定を読み出せます

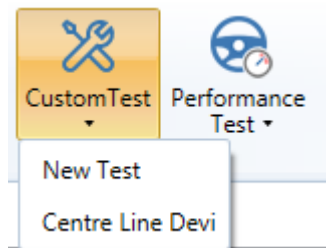

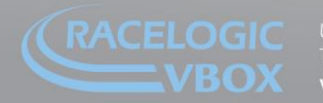

### **13. ADAS テスト(Euro NCAP AEB テスト)**

ADAS プラグインを利用すると、Euro NCAN AEB テストプロトコルに則ったテストを行うことができます。 VBOX で CF カードに記録したデータを解析できるほか、VBOX と USB ケーブルでリアルタイムに接続しテスト走 行を判定することもできます。

### **テストの選択**

リボンバーの ADAS プラグインをクリックすると右の様なメニューバ ーが表示されます。実際に走行するテストに合わせて選択してくださ い。

**Euro NCAP CCRs(Car-to-Car Rear Stationary):** 先行車が停止している状態での AEB テストです。

**Euro NCAP CCRm(Car-to-Car Rear Moving):** 先行車が徐々に減速している状態での AEB テストです。

**Euro NCAP CCRb(Car-to-Car Rear Braking):** 先行車が徐々に減速して最終的に停止する場合の AEB テストです。

### **テスト条件の設定**

テスト条件は Test Setup > Configure から設定します。 (テスト条件の設定前にソフトウェアを Online にして ください。)

#### **Start Condition(テスト開始条件):**

43(O)

テスト開始条件を設定します。 Time to Collision では VBOX で計測された T2C が設定した時間以下 になった時にテストを開始するように設定します。

Minimum start speed ではこの項目で設定した速度以下で走行した 時、T2C が設定値に達してもテストが始まらないようにします。

#### **Forward Collision Warning(警報装置信号):**

この項目では衝突警報装置の信号をテストのトリガーとして設定しま す。

Channel では装置の信号を割り当てます。VBOX では直接、警報装置 の信号を測定することはできないので CAN を VBOX に入力してチャ ンネルを新設しておかなければなりません。

Active value では、入力された信号のトリガーとなる値を入力しま す。その際、値の上昇時か減少時のどちらにトリガーを設定するか選 ぶことができます。

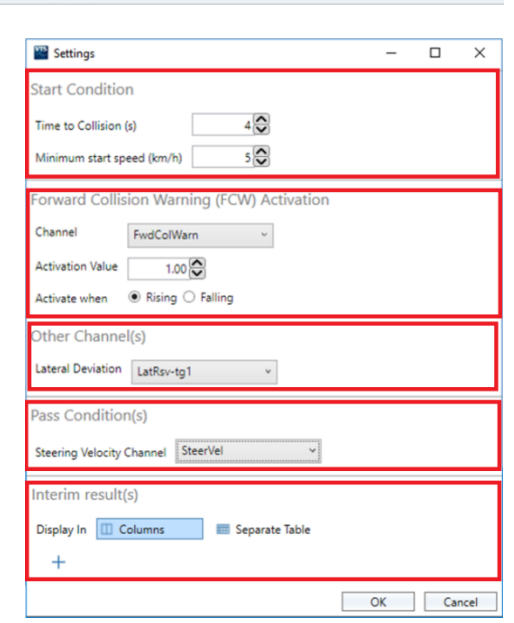

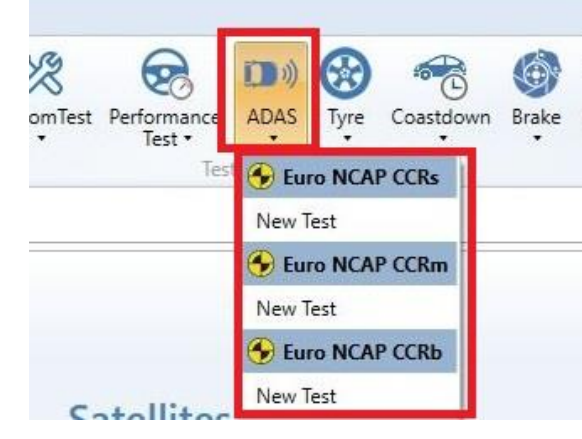

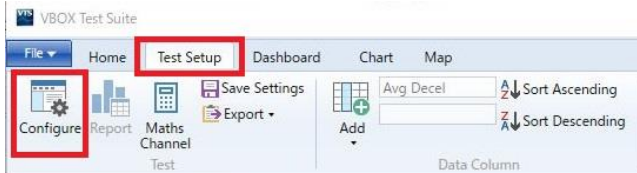

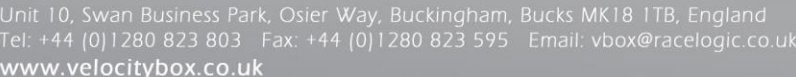

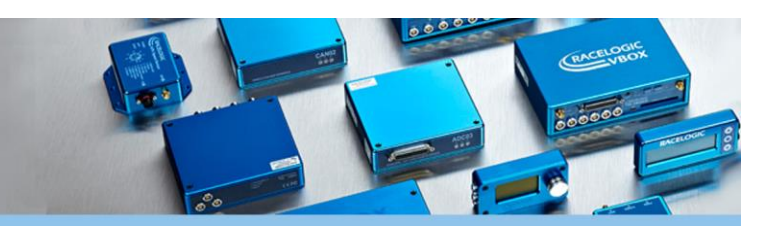

#### **Other channel(s)(その他のチャンネル):**

この項目ではテストに必要な VBOX のチャンネルを割り当てていきます。現在、(2017 年 12 月版)のテストプロト コルでは先行車と後続車の横距離が必要になってきます。

Lateral Deviation では、車間横距離のチャンネル(LatRsv-tg1, LatRtg-tg1, LatrefRef-tg1)のいずれかを設定しま す。横距離は車両の方位の影響を受けやすいため、基準線を基にした LatrefRef-tg1 を設定することをお勧めいたし ます。

横距離は最新版テストプロトコルで±5cm 以内という規定があるため、この値を越えてしまった走行は赤色で警告し てくれます。

#### **Pass Condition(s)(合格条件):**

試験の合格条件を定義することができます。試験結果が合格範囲から外れると、赤色で警告してくれます。 ステアリング速度は最新版テストプロトコルでは±15°/s 以内という規定があるため、この値を越えてしまった走行 は赤色で警告してくれます。

#### **Interim result(s)(中間結果):**

中間結果を追加することができます。 例えば、速度 10km/h ごとの変化を表に表示することができます。

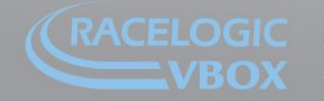

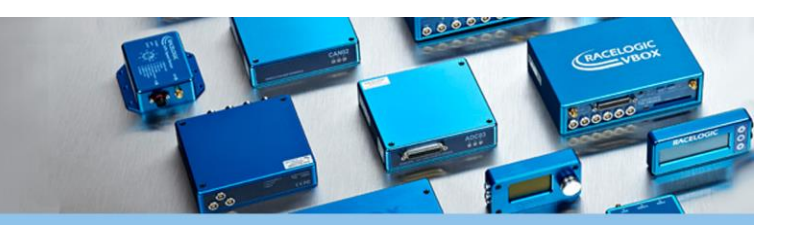

### **14. ADAS テスト(Park Assist テスト)**

ADAS プラグインを利用すると、ISO 規則 204 / WG14 ISO 16787 'Assisted Parking Systems (APS) に沿った Park Assist テストを行うことができます。

VBOX で CF カードに記録したデータを解析できるほか、VBOX と USB ケーブルでリアルタイムに接続しテスト走 行を判定することもできます。

#### **テストの選択**

「Home」タブ内「ADAS」をクリックすると右の様なメニューバーが表示されます。 「Park Assist」を選択してください。

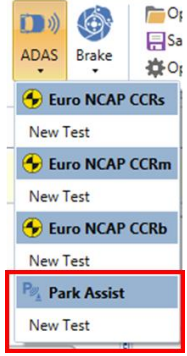

#### **テスト条件の設定**

テストを行うための各種条件を設定します。

「Test Setup」タブ内の「Configure」から設定します。 (テスト条件の設定前にソフトウェアを Online にして ください。)

#### **Test Condition(テスト条件):**

● Start Condition テスト開始条件を設定します。 速度などを条件にテストを開始するように設定できま す。

● End Condition テスト終了条件を設定します。 停止時間などを条件にテストを終了するように設定でき ます。

**Bay Sides(直線ライン):**  $\bullet$  Load Side (s1,s2,s3) 駐車枠を構成する直線ラインを設定します。 RTK Fixed の状態で計測したラインデータ(右・左・後 ろ)をロードすることで駐車枠を設定できます。

 $\bullet$  Entrance Point (e1,e2) 駐車枠の入口ポイントです。 直線ラインがロードされると、自動的に検出されます。

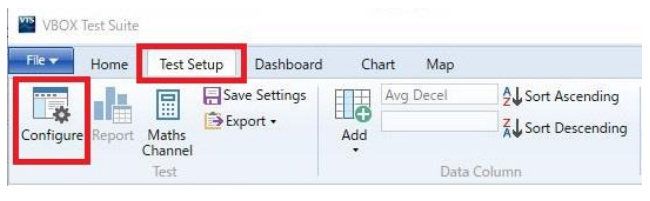

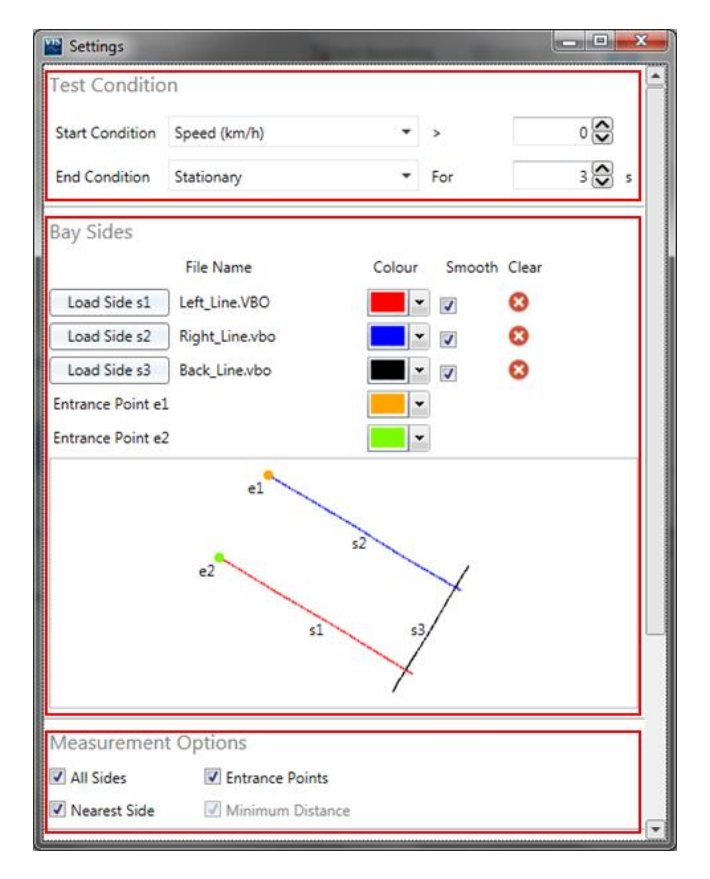

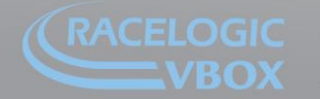

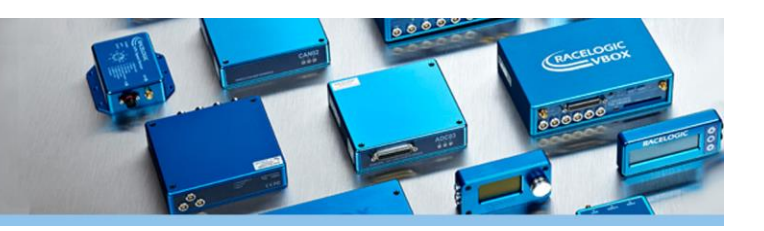

#### **Measurement Options(測定ポイント):**

運用 3 で設定するオフセットポイントとの測定項目を設定します。 ●All Sides 2 つの入口ポイント (e1, e2) と3 つの直線ライン (s1,s2,s3) との距離を測定します。

● Entrance Points

入口ポイント (e1, e2) との距離を測定します。

●Nearest Side

一番近い直線ラインとの距離を測定します。

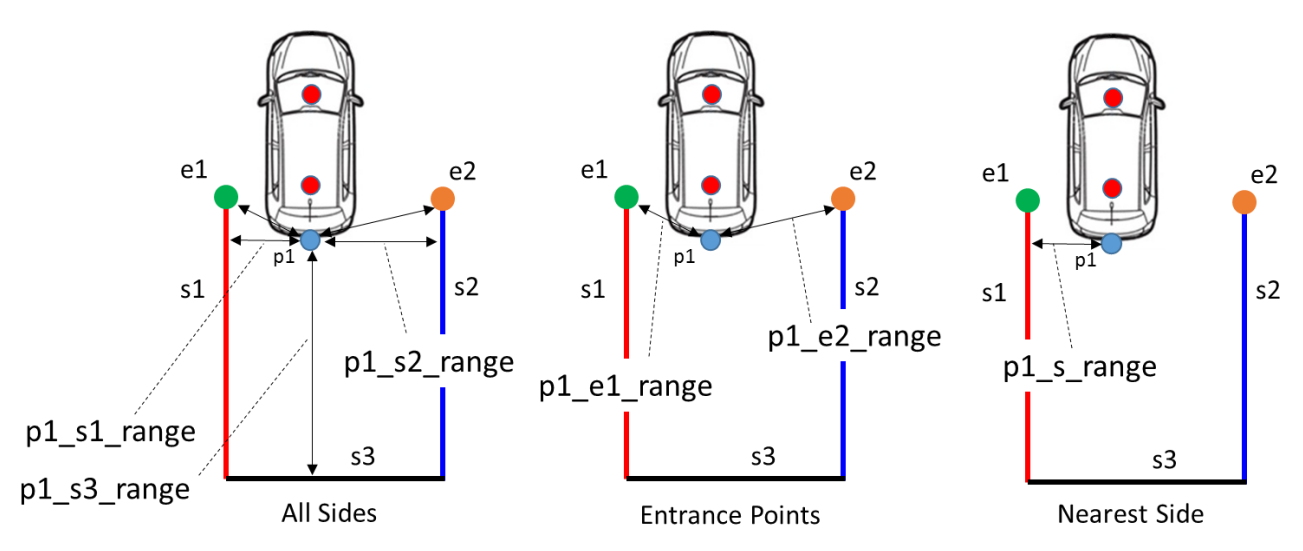

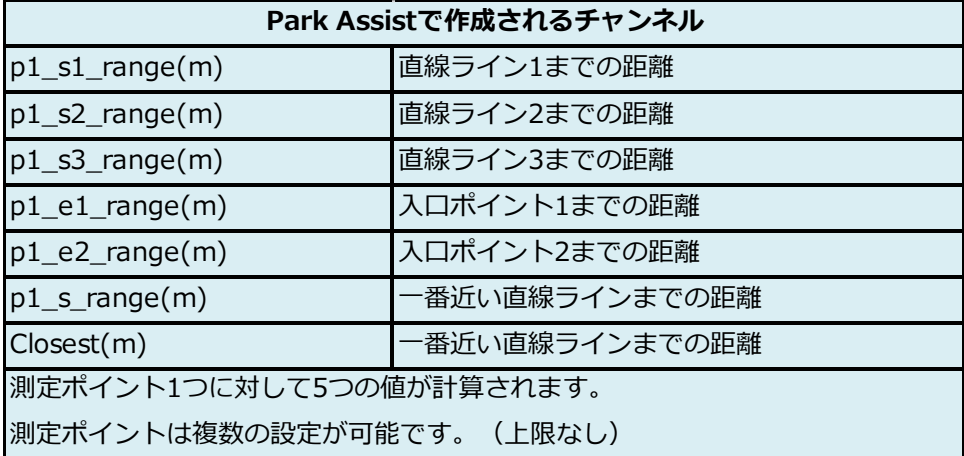

#### **Interim result(s)(中間結果):**

中間結果を追加することができます。 例えば、テスト開始から 10 秒ごとの経過を表にできます。 複数の条件を選択可能です。 ※この項目は設定しなくてもデータ解析可能です。

#### **Pass Condition(s)(合格条件):**

試験の合格条件を定義することができます。 例えば、テストの合格時間を1~20 秒の間に設定することが可能です。 複数の条件を選択可能です。 ※この項目は設定しなくてもデータ解析可能です。

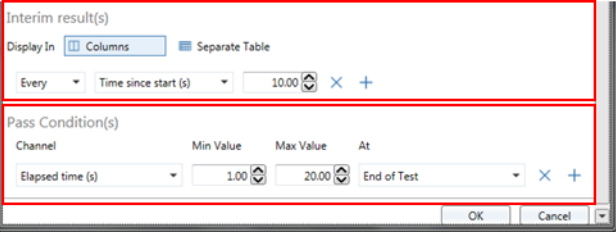

Tel: +44 (0)T280 823 803<br>www.velocitybox.co.uk

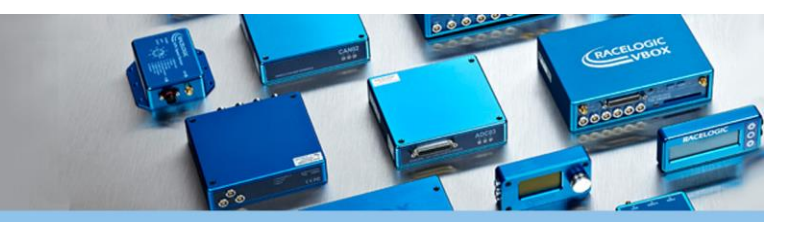

### **車両オフセット**

車両のサイズと測定ポイントの設定を行います。

「Test Setup」>「Edit Data」>「Vehicle Overlay」>「Advanced」を選択し、車両の設定を行います。

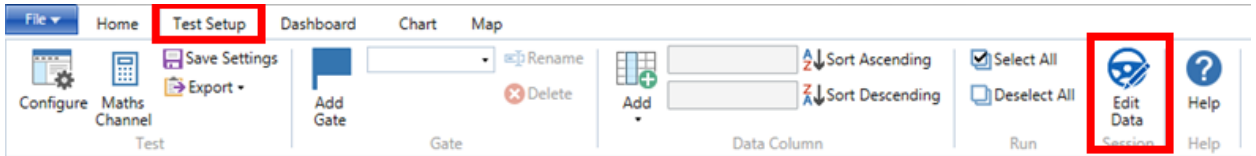

車両の測定ポイント(p1, p2, p3, p4……)を入力できます。アンテナ A からの距離を入力ください。 測定ポイントに制限はありません。入力が完了したら「OK」を押すことで入力値が反映されます。

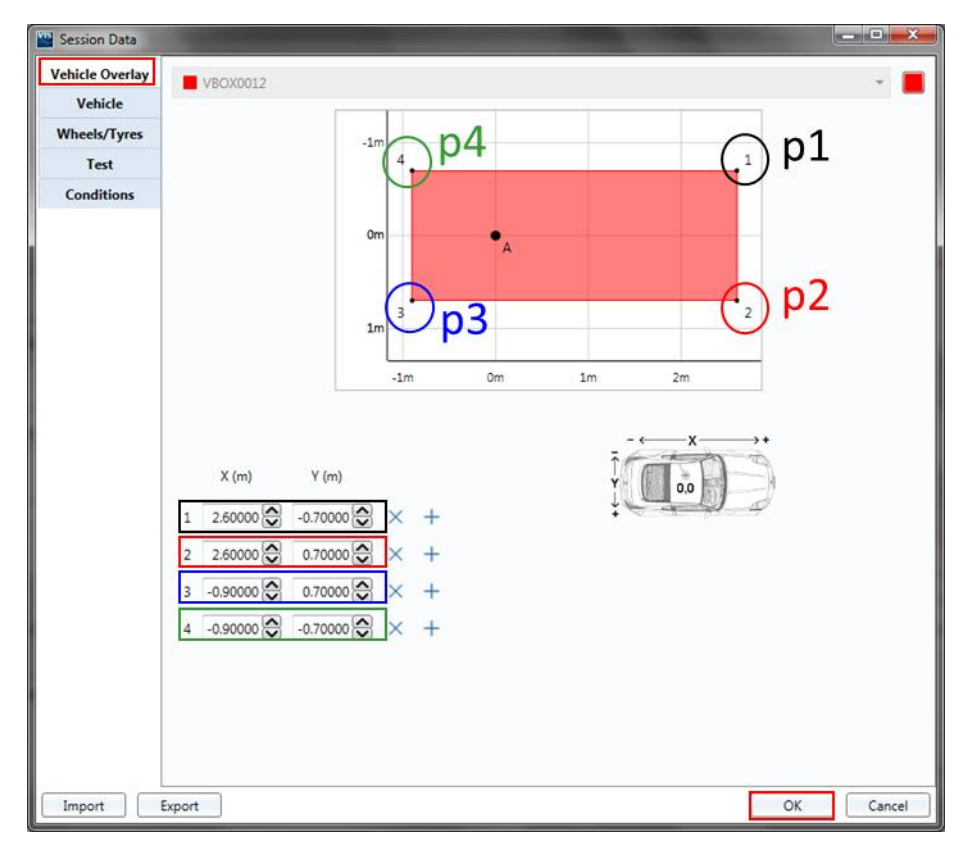

下記の図は、4 点の測定を行う場合の例です。+ボタンを押すことで、測定ポイントを増やすことができます。

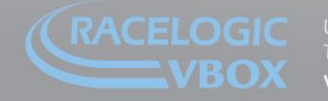

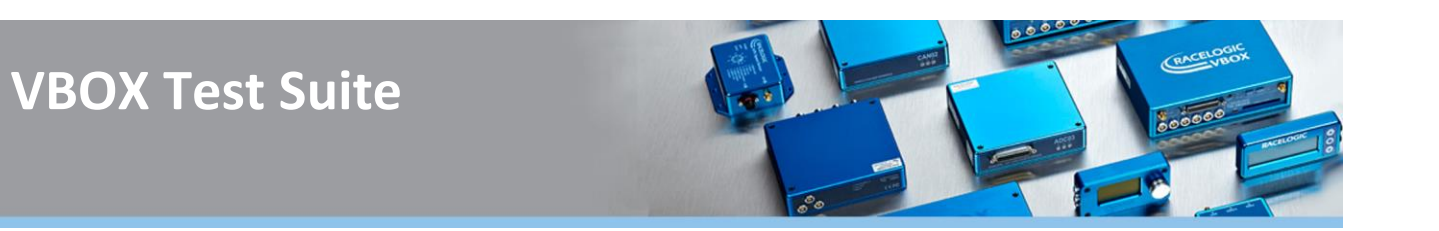

#### **運用**

1. 配線が完了したのち、VBOX3iSLR と PC を接続した状態で Test Suite を開き、オンラインにします。

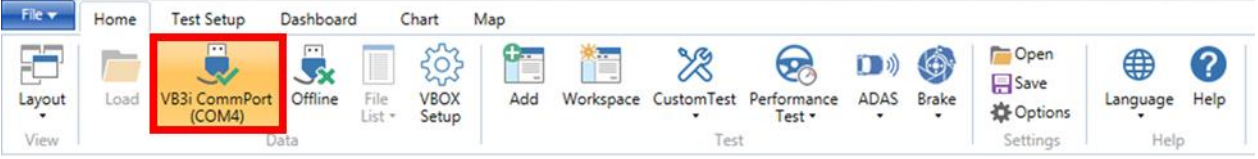

- 2. 「Test Setup」タブ内の「Configure」からテスト条件を設定します。
- 3. 「Dashboard」タブ内の「Add Gauge」を選択し、表示させるパラメータを選択してください。 標準では、Closest(m)、UTC time、Speed(km/h)が表示されます。その際に True\_Head(Degrees) と Solution type を表示させます。そして、True\_Head(Degrees)の値が出力され、RTK fixed(Solution type:4)になっていることを必ずご確認ください。

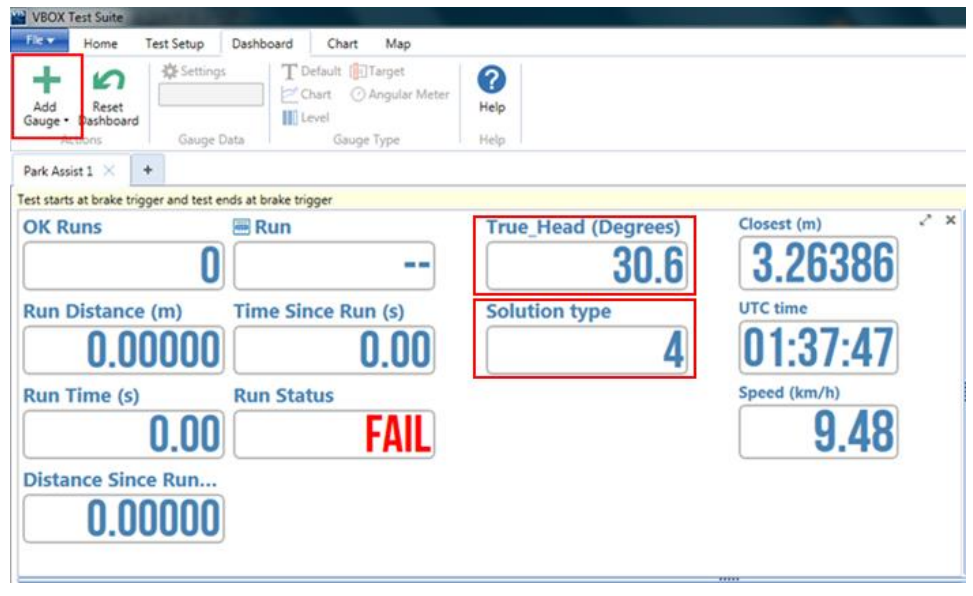

4. 「スタート」を押して、測定を開始してください。 このとき、後で解析するために VBOX 3iSLR に挿入されている CF カードでも記録をしてください。

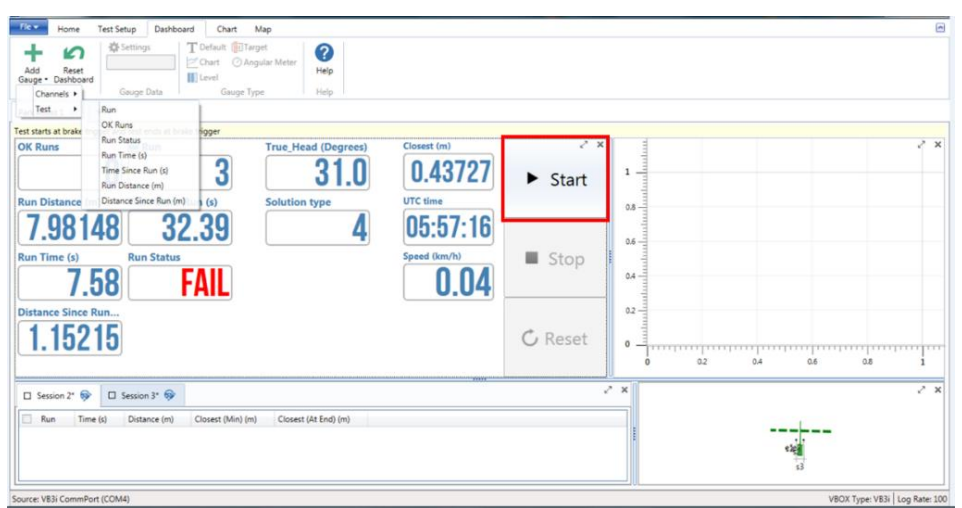

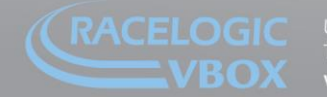

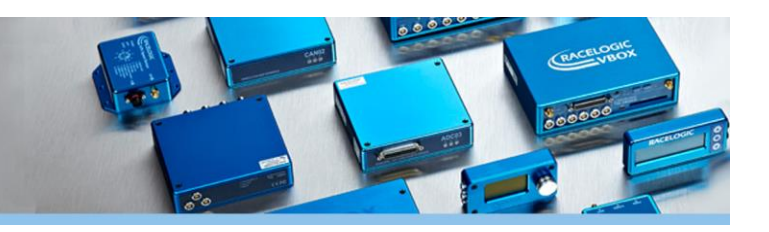

テスト中に下記のパラメータを PC 画面上に表示できます。また、その場で簡便にテストの合否を判定することが可 能です。

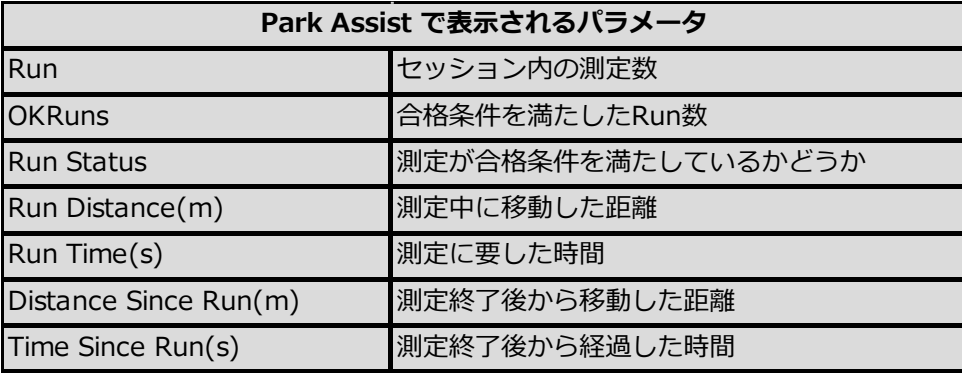

5.テストが終了したら、「ストップ」を押し、CF カードでの記録を停止してください。合格条件を満たさない Run は下図のようにセッションスクリーン内オレンジ色で表示されます。チェックマークを外すことで合格条件 を満たした Run を選択して解析が可能です。

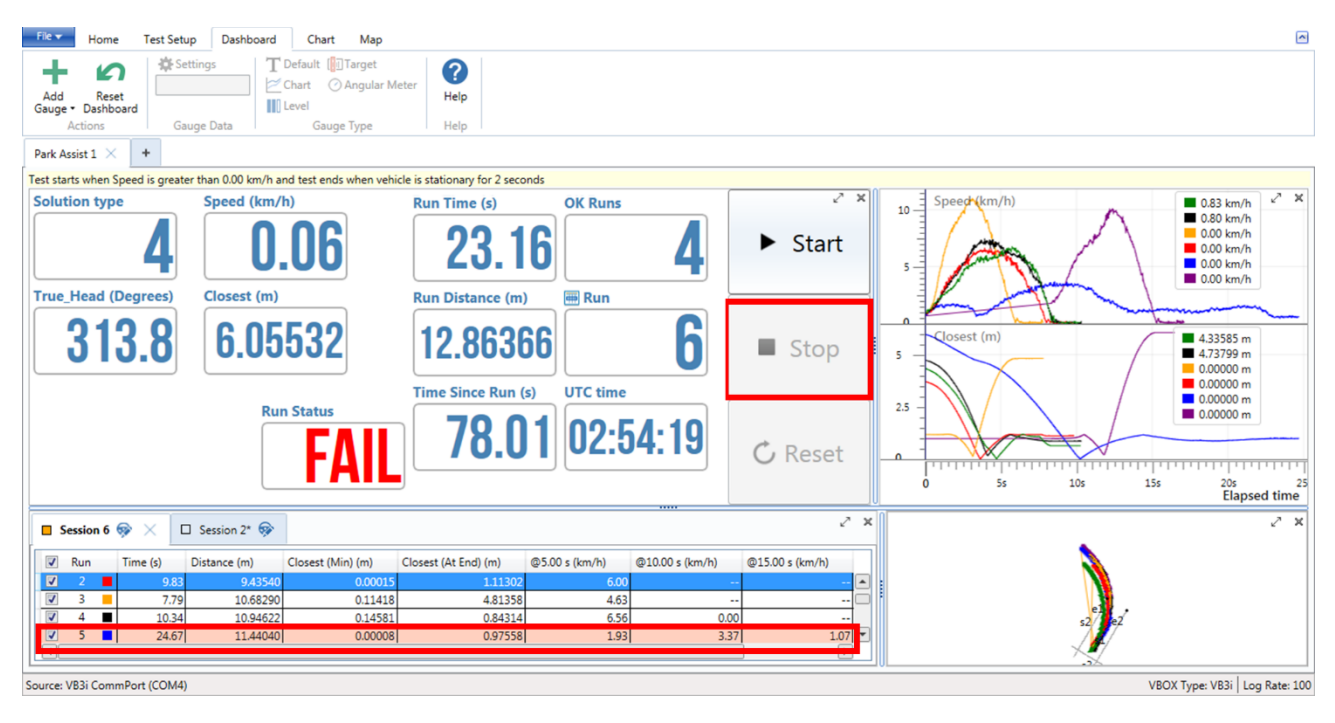

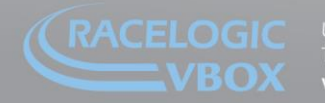

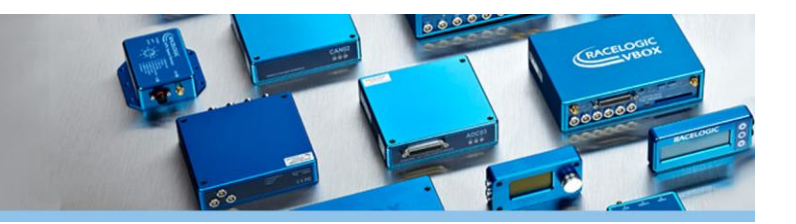

#### **解析**

テスト終了後、CF カードに記録したファイルから解析が可能です。

デフォルトでは4つのセクション(ダッシュボード・チャート・セッションスクリーン・マップ)に分かれており、 レイアウトを自由に変更することも可能です。

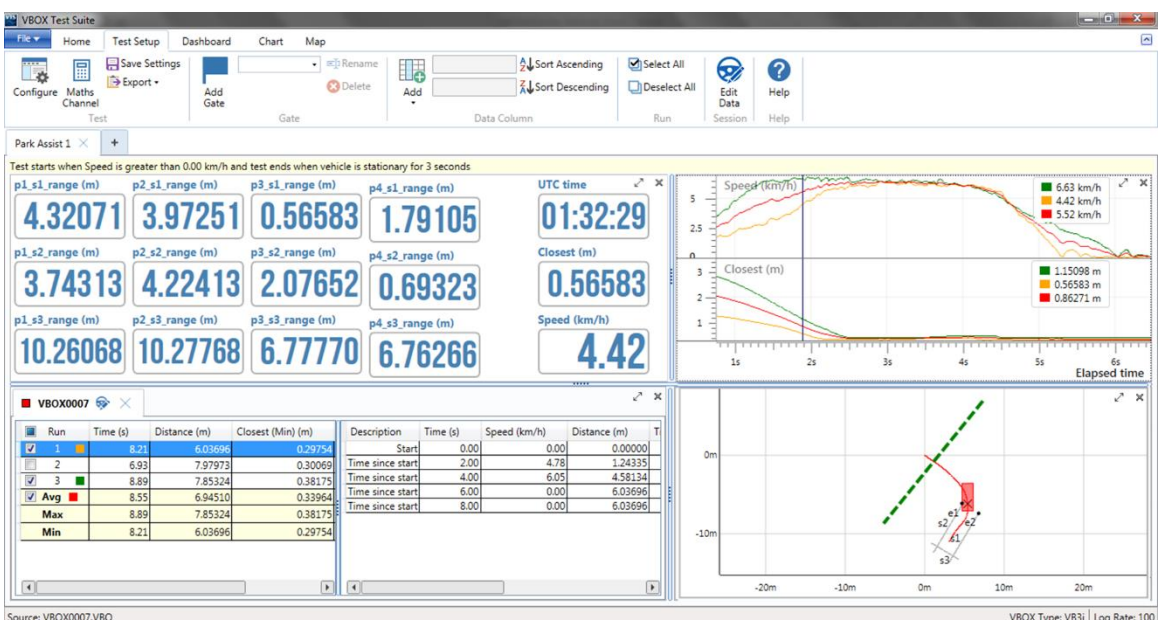

記録したファイルから解析する際は、以下の手順でファイルを呼び出してください。

- 1. 「Home」>「ADAS」>「Park Assist」を選択します。
- 2. テスト条件・直線ライン・測定ポイント・中間結果(任意)・合格条件(任意)を設定します。 ※14. ADAS テスト (Park Assist テスト)の「テスト条件の設定」項目を参照ください。
- 3. 「Test Setup」>「Edit Data」>「Vehicle Overlay」>「Advanced」から車両の設定を行います。 ※14. ADAS テスト(Park Assist テスト)の「車両オフセット」項目を参照ください。
- 4. 「Home」タブ内の「Load」から記録した走行ファイルを呼び出します。

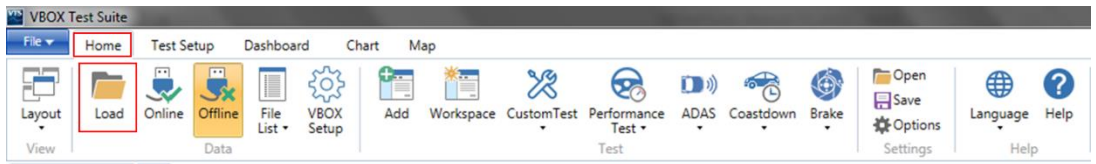

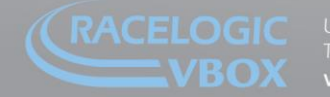

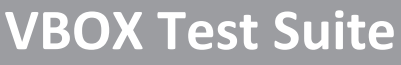

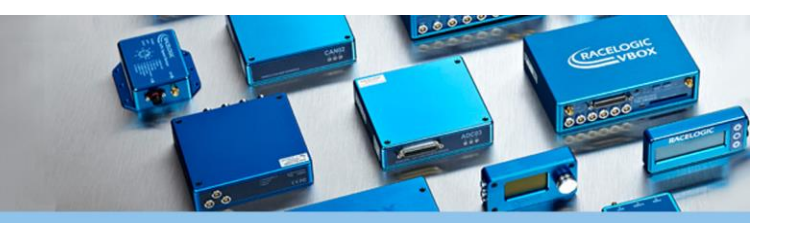

#### **セッションスクリーンの設定**

セッションスクリーンの設定をします。 測定した Run の解析が可能です。

「Test Setup」タブ内「Add」から必要な項目を追加でき ます。

下図では、「p1\_s1\_range」を追加しています。

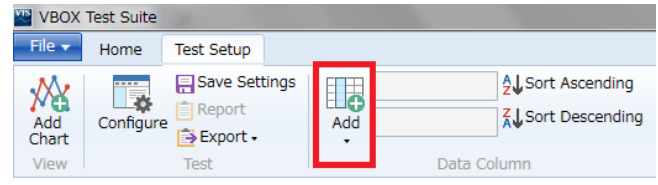

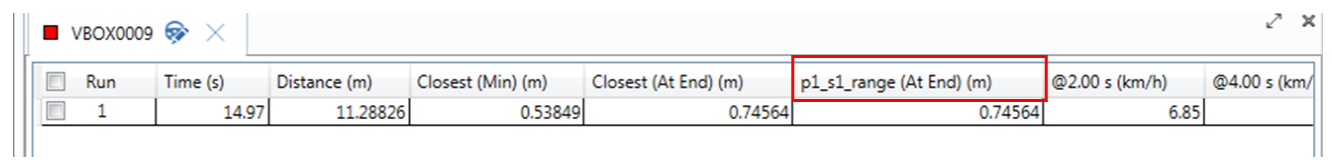

「Test Setup」タブ内「Add」で、表に表示させるパラメータを追加できます。

また、チェックマークを入れることで解析したい Run の選択が可能です。 これらのチェックマークは、チャートとマップに反映されます。

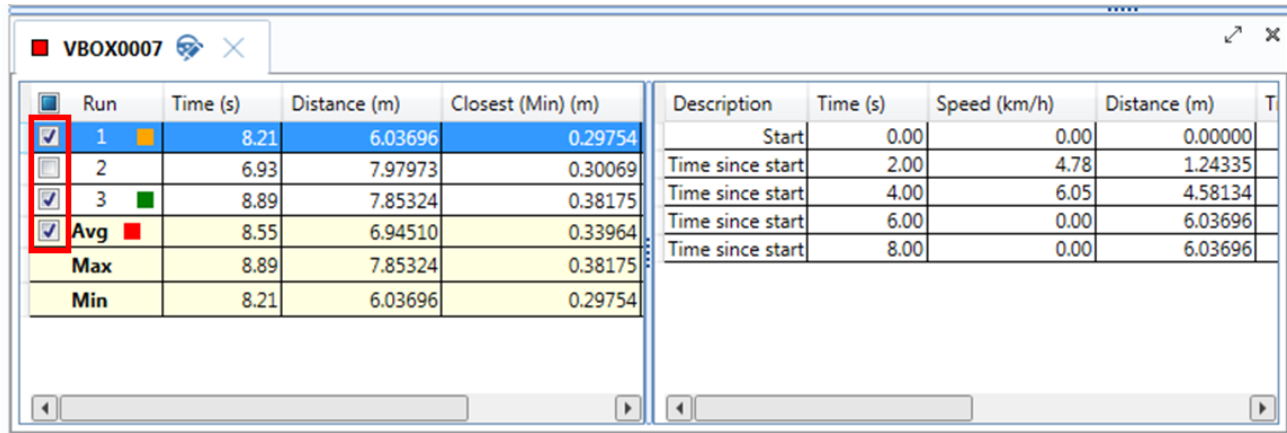

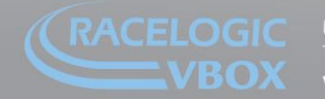

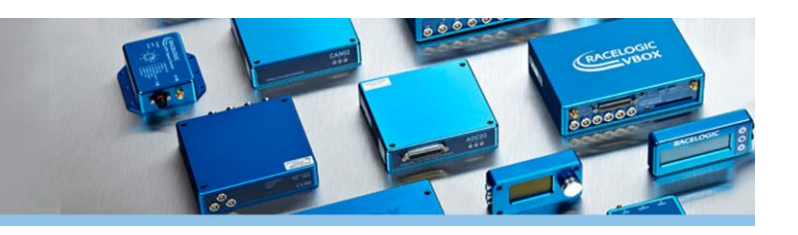

#### **チャートの設定**

チャートに表示するデータを設定します。 「Chart」タブ内「Y 軸」で設定可能です。

右図の Y-Axis をクリックして、必要な項目を追加することが可能です。 下図では、「Speed」「p1\_s1\_range」を表示しています。

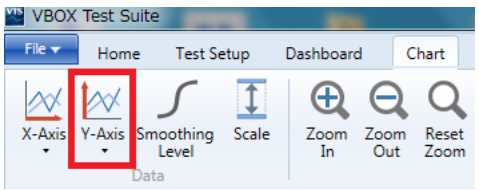

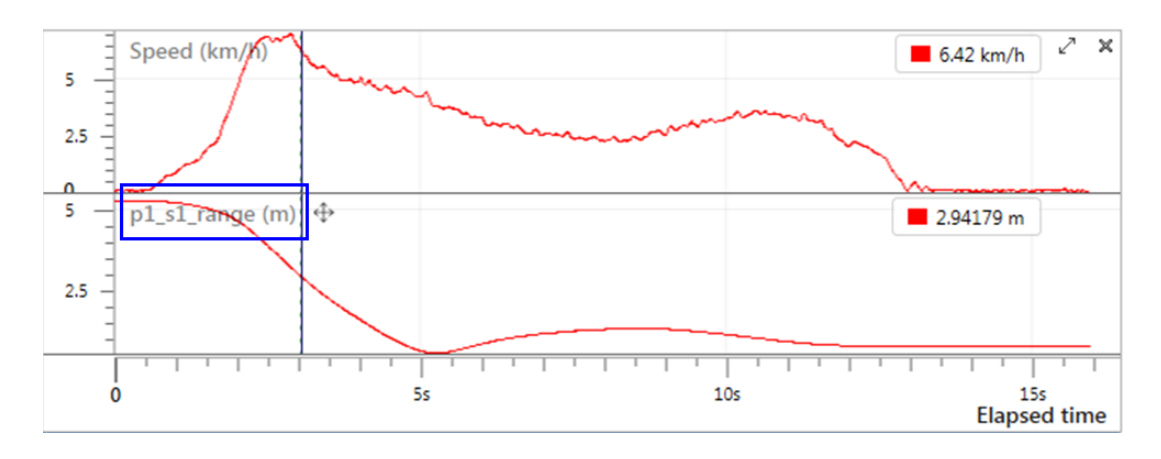

#### **ゲートの設定**

「Test Setup」タブ内「Add Gate」でゲートを設定できます。 設定されると、マップとチャートにゲートが反映されます。ゲート幅は 1m から設定できます。 ゲートの通過をテストの開始条件・終了条件に設定可能です。

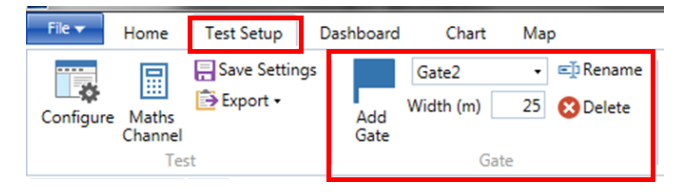

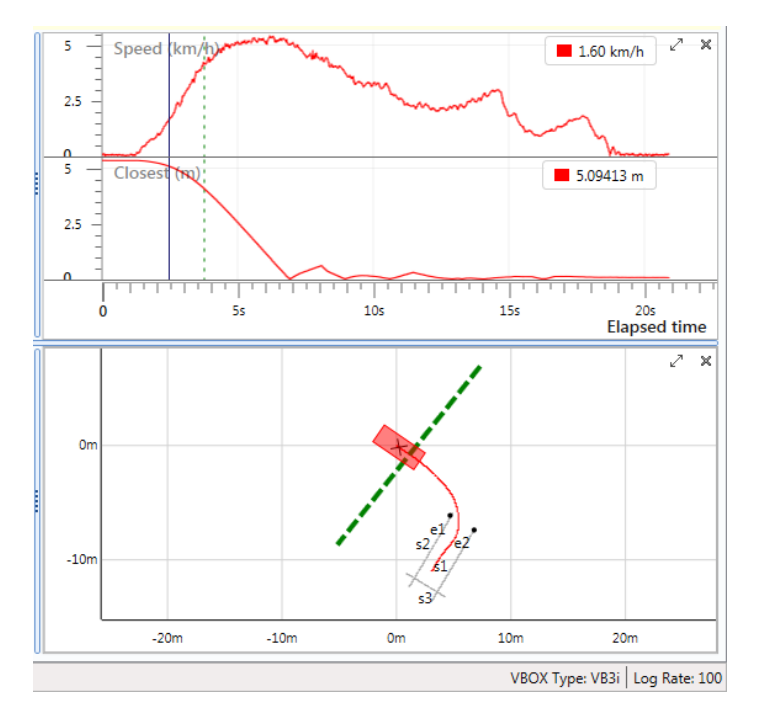

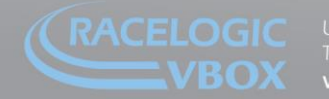

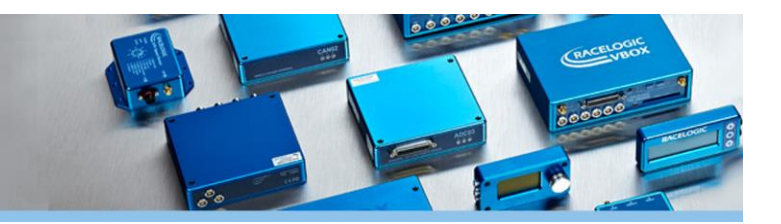

### **テスト条件の保存**

作成したテスト条件は、名前を付けて保存できます。 保存しておくことで、今後、簡単に設定を読み出すことができます。

1.テスト条件を保存するには、「Test Setup」タブ内の「Save Settings」から行います。

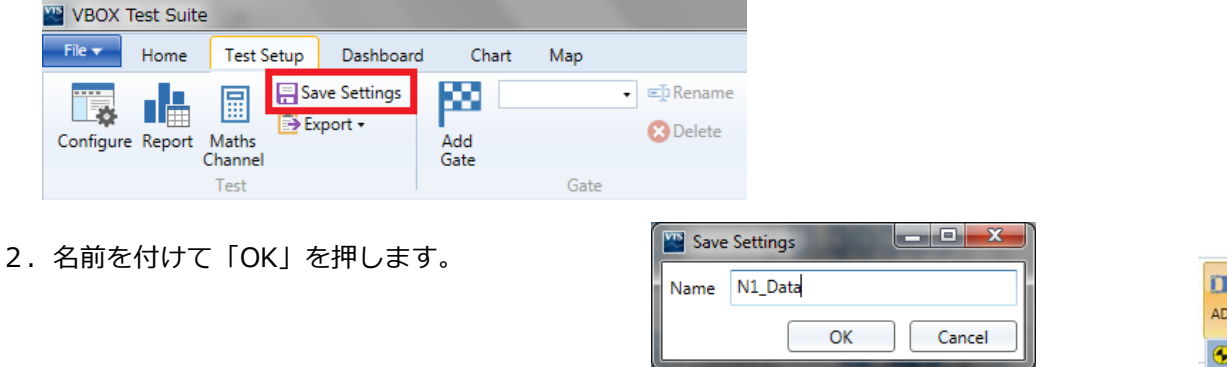

3.保存をすると ADAS テスト内 Park Assist 項目に追加され今後簡単に設定を読み出せます

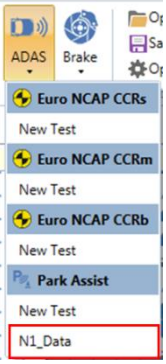

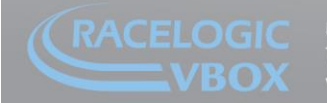